## Dell™ 1410X プロジェクタ ユーザーズガイド

#### メモ、注意、警告

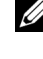

**シンモ:「メモ」は、プロジェクタの使用に際して役立つ** 重要な情報です。

**■ 注意:「注意」は、ハードウェアの破損やデータの損失** を防ぐ方法について記載しています。

警告 **:** 「警告」は、物的損害、人的傷害、もしくは死に つながる潜在性を意味します。

#### 本書の内容は予告なく変更されることがあります。

**© 2009 Dell Inc. All rights reserved.**

\_\_\_\_\_\_\_\_\_\_\_\_\_\_\_\_\_\_\_\_

Dell Inc. 社の書面による許諾を受けることなく、どのような形態で あっても、本書を複製することは固く禁じられています。

本書で使用されている商標 : *Dell* および *DELL* ロゴは Dell Inc. の商標で す。*DLP* および *DLP* ロゴは TEXAS INSTRUMENTS INCORPORATED の商標で す。*Microsoft* および *Windows* は米国およびその他の国における Microsoft Corporation の商標または登録商標です。

本書で使用されているその他の商標および製品名はそれぞれの所有者 に帰属しています。 Dell Inc. は他社の所有する商標や製品名の所有権を すべて放棄します。

モデル **1410X**

**2009** 年 **8** 月改訂 **A00**

## 目次

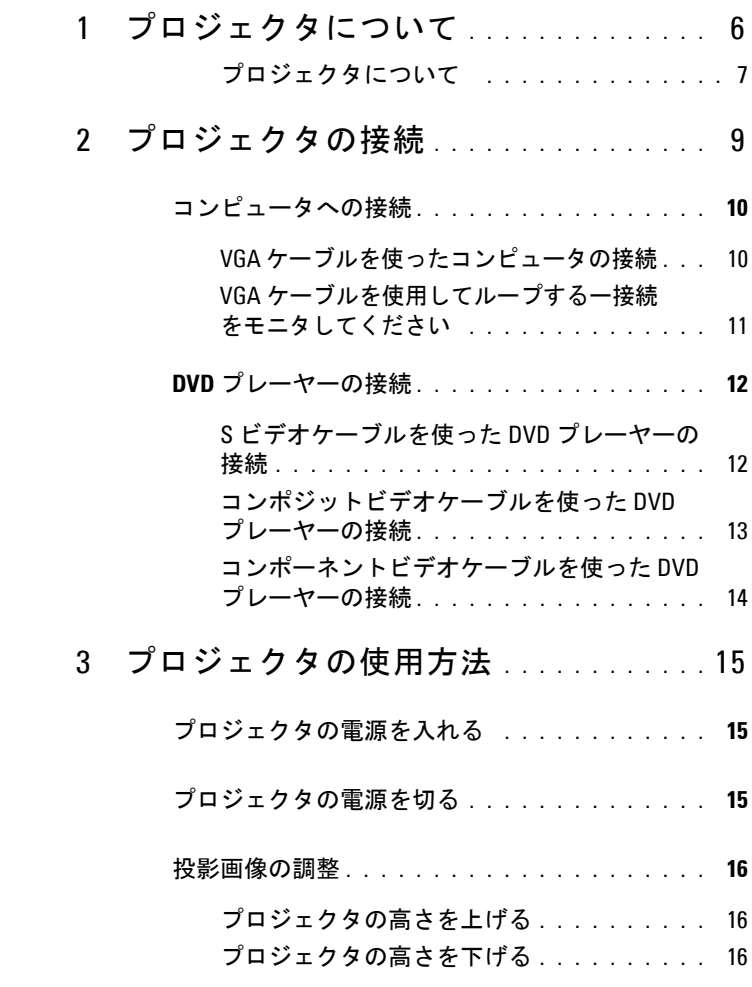

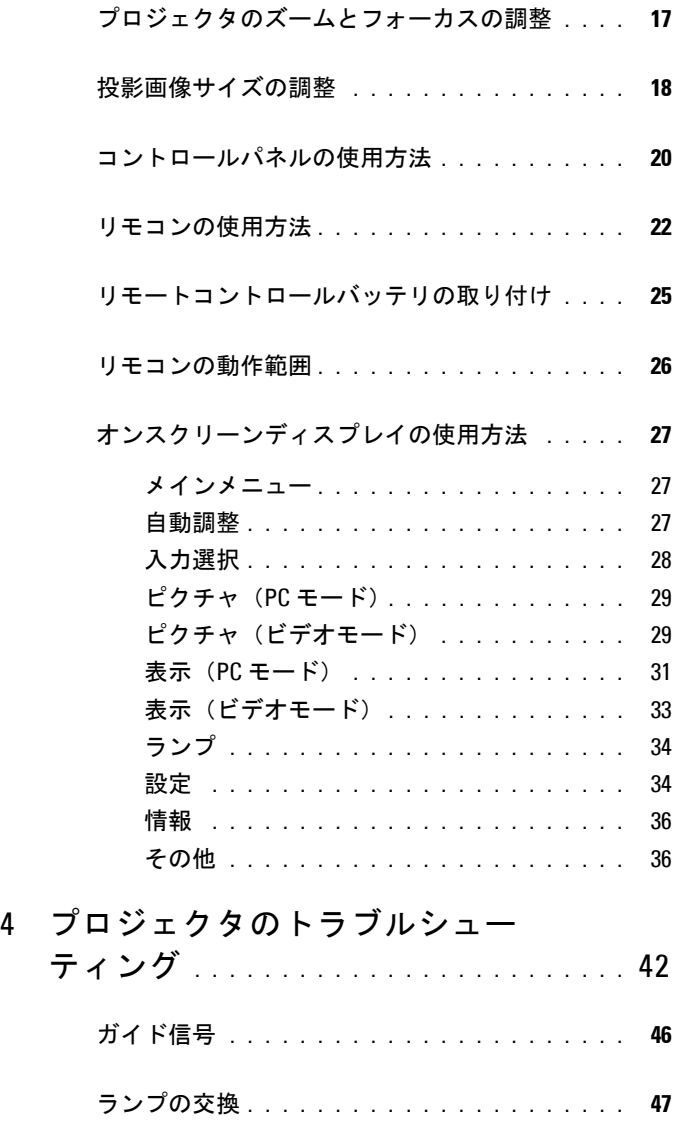

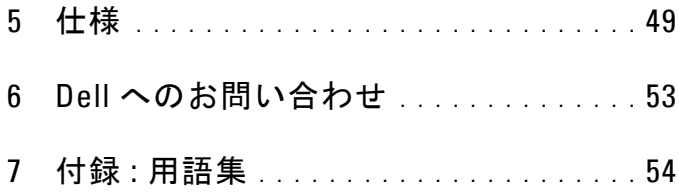

# **1**

## <span id="page-5-0"></span>プロジェクタについて

このプロジェクタには次のものが付属しています。すべての付属品が揃って いることをご確認ください。万一、不足の品がありましたら、Dell™ までご 連絡ください。

同梱されているもの

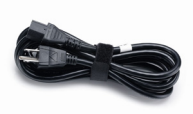

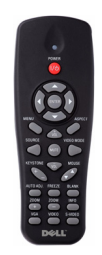

電源ケーブル  $1.8 \text{ m VGA } \mathcal{L}$ ーブル (VGA - VGA)

<span id="page-5-1"></span>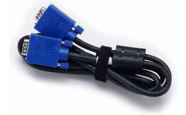

リモコン CD ユーザーガイドおよびドキュメ ント

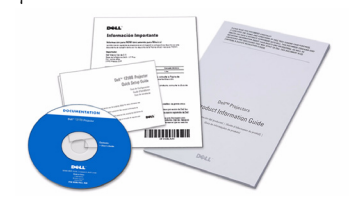

単 4 電池(2)

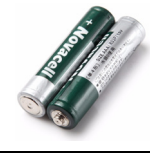

#### <span id="page-6-2"></span><span id="page-6-0"></span>プロジェクタについて

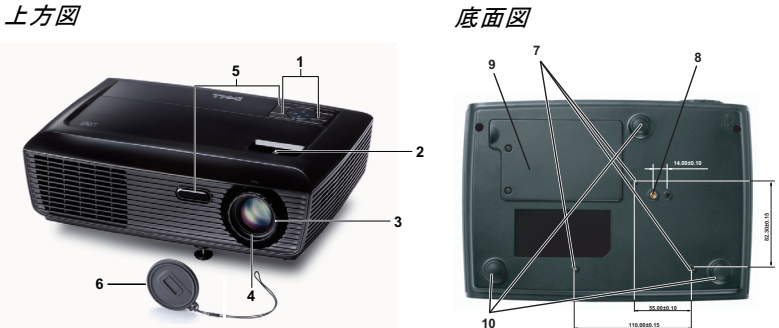

<span id="page-6-7"></span><span id="page-6-6"></span><span id="page-6-5"></span><span id="page-6-4"></span><span id="page-6-3"></span>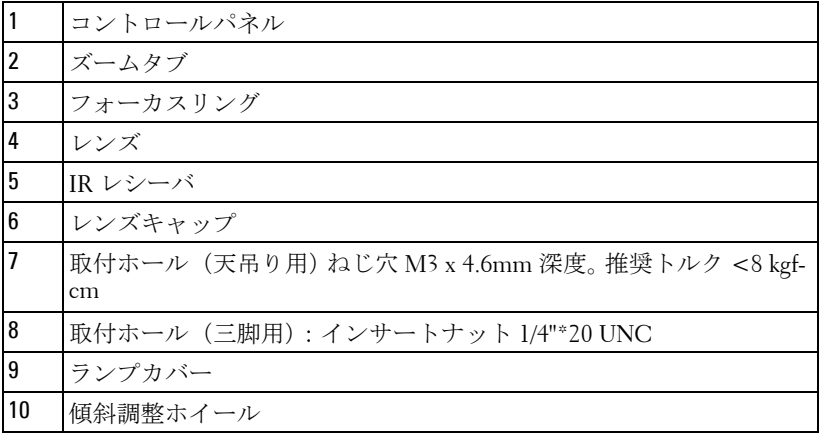

#### <span id="page-6-1"></span>△ 警告: 安全上のご注意

プロジェクタ機器は熱を発するものの近くでは使用しないでください。

- プロジェクタはほこりの多い場所では使用しないでください。ほこりが原因 でシステムが故障し、プロジェクタが自動的にシャットダウンすることが あります。
- プロジェクタはよく換気された場所に設置してください。
- プロジェクタにある通気口や開口部を塞がないでください。
- プロジェクタは 5ºC ~ 35ºC の周囲温度で操作します。
- プロジェクタの電源をオンにした後、またはオフにした直後は、換気口が きわめて高温になっているため、触れないようにしてください。

#### プロジェクタについて | 7

- **7** プロジェクタがオンになっている間レンズをのぞき込まないでください。 目を損傷する原因となります。
- **8** プロジェクタがオンになっている間、プロジェクタの前に物体を置かない でください。熱で物体が溶けたり燃える原因となります。

#### **∥ メモ :**

- お客様自身でこのプロジェクタの天井取り付けを試みないでください。 取り付けは、専門の取り付け業者に依頼してください。
- 推奨されるプロジェクタ天井取り付けキット (P/N: C3505)。詳細につい ては、Dell サポート Web サイト (support.dell.com) を参照してください。
- 詳細については、プロジェクタに付属する安全情報を参照してくださ い。

## **2**

## <span id="page-8-1"></span><span id="page-8-0"></span>プロジェクタの接続

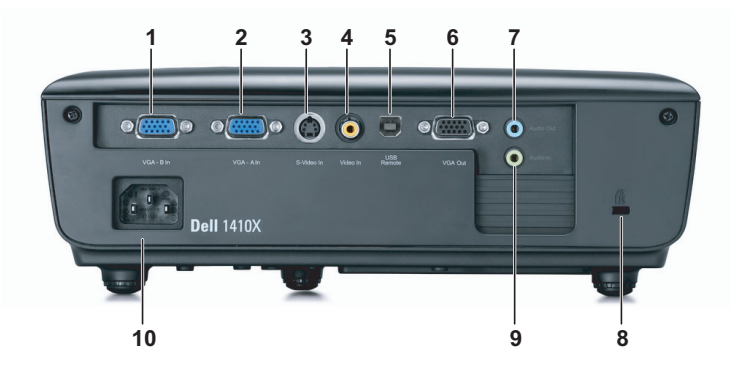

<span id="page-8-7"></span><span id="page-8-6"></span><span id="page-8-5"></span><span id="page-8-4"></span><span id="page-8-2"></span>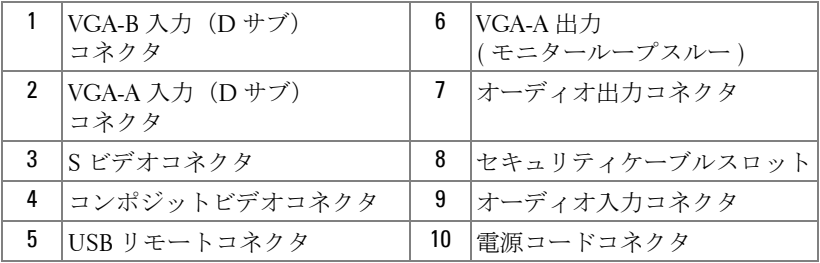

<span id="page-8-9"></span><span id="page-8-8"></span><span id="page-8-3"></span>警告 : この章で説明する交換処理の前に[、ページ](#page-6-1) **7** にある「安全上の ご注意」をお読みください。

### <span id="page-9-4"></span><span id="page-9-0"></span>コンピュータへの接続

#### <span id="page-9-1"></span>**VGA** ケーブルを使ったコンピュータの接続

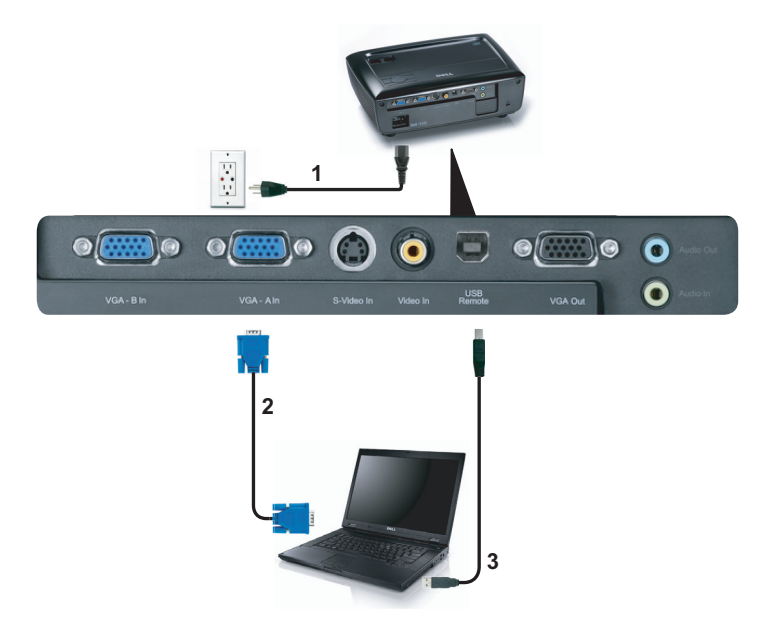

<span id="page-9-5"></span><span id="page-9-3"></span><span id="page-9-2"></span>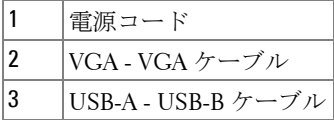

**シ メモ: USB ケーブルは付属していません。** 

■ メモ:リモコンで「次のページ」機能と「前のページ」機能を使用す る場合は、USB ケーブルを接続する必要があります。

<span id="page-10-0"></span>**VGA** ケーブルを使用してループするー接続をモニタしてくだ さい

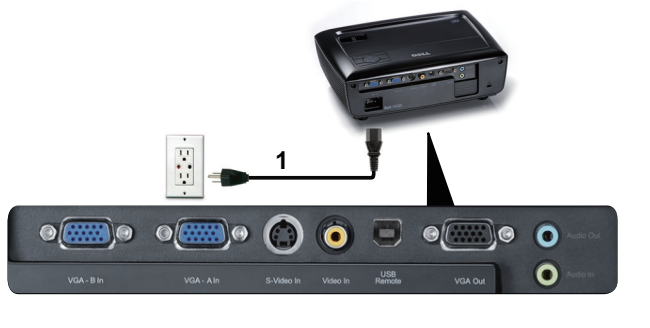

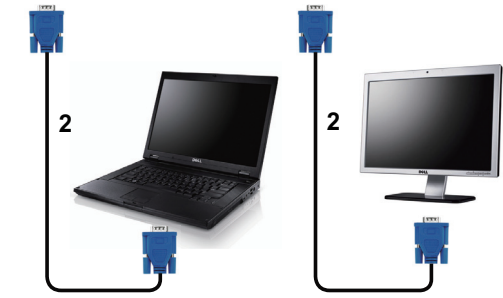

<span id="page-10-2"></span><span id="page-10-1"></span>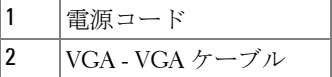

**シンモ: プロジェクタには VGA ケーブル1本のみが付属しています。追** 加の VGA ケーブルは、Dell Web サイト (dell.com) でご購入いただけま す。

#### <span id="page-11-0"></span>**DVD** プレーヤーの接続

<span id="page-11-3"></span><span id="page-11-1"></span>**S** ビデオケーブルを使った **DVD** プレーヤーの接続

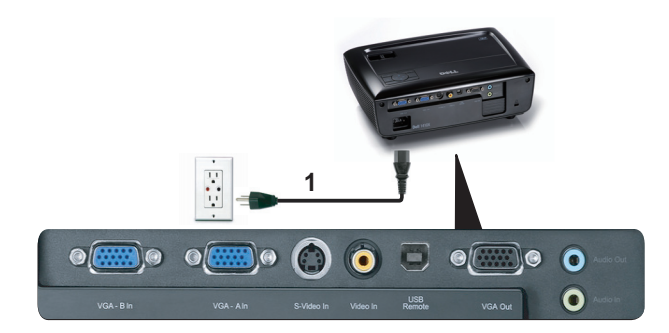

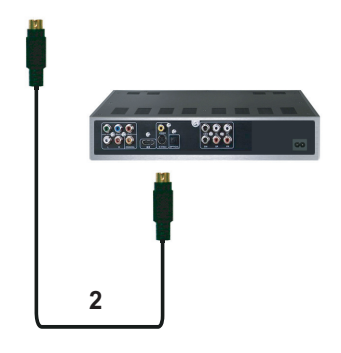

<span id="page-11-4"></span><span id="page-11-2"></span>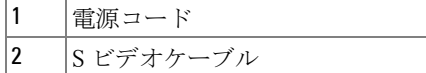

**メモ:S ビデオケーブルは付属していません。Dell Web サイト (dell.com)** で S ビデオ延長(1,524.00 cm/3,048.00 cm)ケーブルをお買い求めいただ けます。

#### <span id="page-12-1"></span><span id="page-12-0"></span>コンポジットビデオケーブルを使った **DVD** プレーヤーの接続

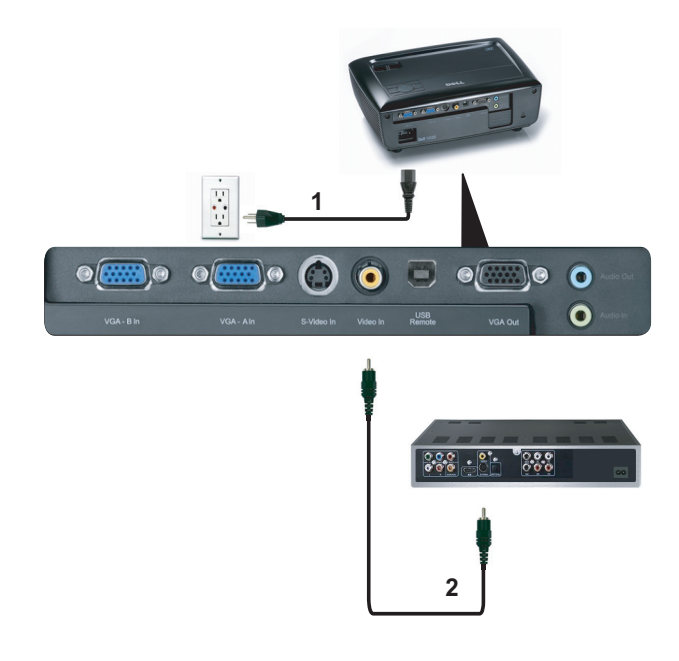

<span id="page-12-3"></span><span id="page-12-2"></span>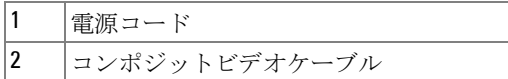

■ メモ:コンポジットビデオケーブルは付属していません。 Dell Web サイ ト (dell.com) でコンポジットビデオ延長 (1,524.00 cm/3,048.00 cm) ケー ブルをお買い求めいただけます。

#### <span id="page-13-2"></span><span id="page-13-0"></span>コンポーネントビデオケーブルを使った **DVD** プレーヤーの 接続

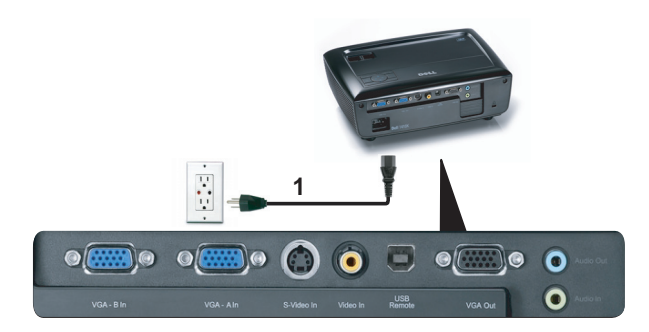

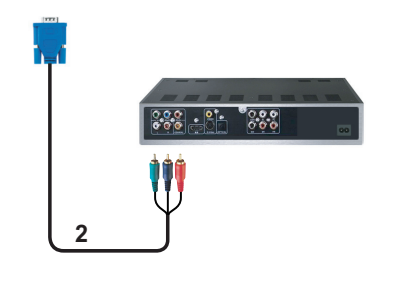

<span id="page-13-3"></span><span id="page-13-1"></span>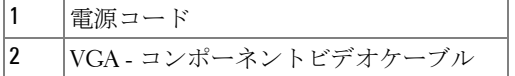

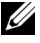

■ メモ: VGA - コンポーネントビデオケーブルは付属していません。 Dell Web サイト (dell.com) で VGA - コンポネントビデオ延長 (1,524.00 cm/3,048.00 cm) ケーブルをお買い求めいただけます。

#### 14 | プロジェクタの接続

# <span id="page-14-4"></span>**3**

## <span id="page-14-0"></span>プロジェクタの使用方法

#### <span id="page-14-1"></span>プロジェクタの電源を入れる

- ■■ メモ: プロジェクタの電源をオンにしてから、ソース(コンピュータ、 DVD プレーヤーなど)の電源をオンにしてください。 電源ボタンを押 すまで、ボタンは青色で点滅します。
- **1** レンズキャップを外します。
- **2** 電源コードと適切な信号ケーブルを接続します。プロジェクタの接続につい ては、9 [ページの「プロジェクタの接続」](#page-8-1)を参照してください。
- **3** 電源ボタンを押します(電源ボタンの位置については、20 [ページの「コン](#page-19-0) [トロールパネルの使用方法」](#page-19-0)を参照してください)。
- **4** ソース(コンピュータ、DVD プレーヤーなど)の電源を入れます。
- **5** 適切なケーブルを使用して、プロジェクタにソースを接続します。プロジェ クタにソースを接続する方法については、9 [ページの「プロジェクタの接](#page-8-1) [続」](#page-8-1)を参照してください。
- **6** デフォルトで、入力ソースは VGA-A に設定されています。必要に応じて、 プロジェクタの入力ソースを変更してください。
- **7** プロジェクタに複数のソースが接続されている場合は、リモコンまたはコ ントロールパネルの ソースボタンを押して、希望するソースを選択します。 ソースボタンを確認するには、20 [ページの「コントロールパネルの使用方](#page-19-0) [法」](#page-19-0)と 22 [ページの「リモコンの使用方法」](#page-21-0)を参照してください。

#### <span id="page-14-3"></span><span id="page-14-2"></span>プロジェクタの電源を切る

■ 注意: プロジェクタの接続を外す前に、次に説明する手順に従って正 しくシャットダウンします。

**1** 電源ボタンを押します。

- ■② メモ:「電源ボタンを押してプロジェクタの電源をオフにします」と いうメッセージが画面に表示されます。メッセージは 5 秒後に消える のを待つか、メニューボタンを押してメッセージを消去します。
- **2** 電源ボタンをもう一度押します。冷却ファンが 120 秒間作動します。
- **3** 時間を掛けずにプロジェクタの電源を切るには、プロジェクタの冷却ファ ンが作動中に電源ボタンを 1 秒間押し続けます。

#### プロジェクタの使用方法 | 15

- メモ: プロジェクタの電源をもう一度入れる場合は、内部温度が安定 するまで 60 秒待ちます。
- <span id="page-15-3"></span>**4** コンセントとプロジェクタから電源ケーブルの接続を外します。

#### <span id="page-15-0"></span>投影画像の調整

#### <span id="page-15-4"></span><span id="page-15-1"></span>プロジェクタの高さを上げる

- **1** プロジェクタを任意の高さまで上げ、前面傾斜調整ホイールを使ってディ スプレイの角度を微調整します。
- **2** 2 つの傾斜調整ホイールを使ってディスプレイの角度を微調整します。

#### <span id="page-15-2"></span>プロジェクタの高さを下げる

**1** プロジェクタを下げ、前面傾斜調整ホイールを使ってディスプレイの角度 を微調整します。

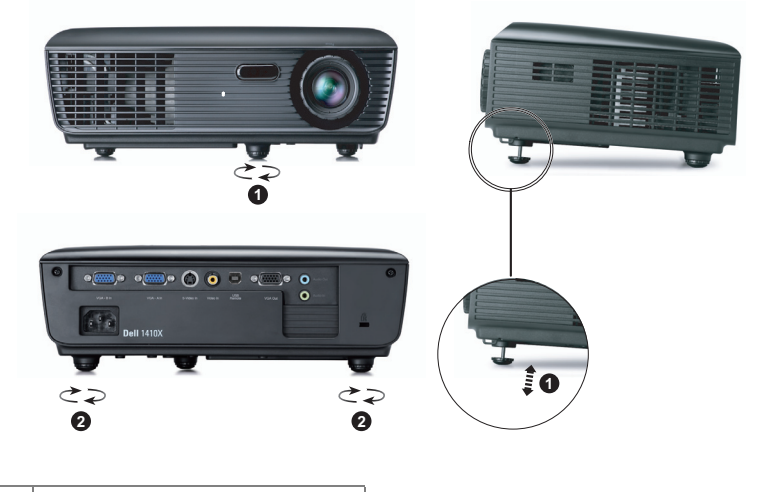

<span id="page-15-6"></span><span id="page-15-5"></span>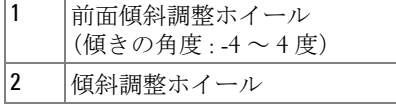

## <span id="page-16-1"></span><span id="page-16-0"></span>プロジェクタのズームとフォーカスの調整

- 警告 : プロジェクタを移動したり、キャリーケースに収納する場合に は、ズームレンズとエレベーターフットが完全に引っ込んでいること を確認して、プロジェクタが破損しないようにします。
- **1** ズームタブを回して拡大または縮小します。
- **2** 画像が鮮明になるまでフォーカスリングを回します。プロジェクタで焦点が 合う距離は 3.28 ft ~ 39.37 ft (1 m ~ 12 m)です。

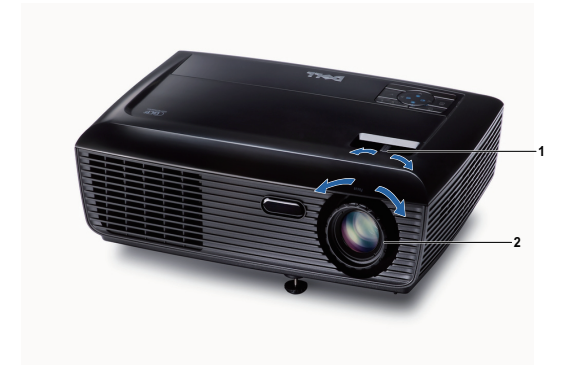

<span id="page-16-3"></span><span id="page-16-2"></span>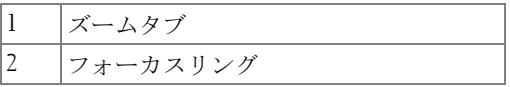

## <span id="page-17-0"></span>投影画像サイズの調整

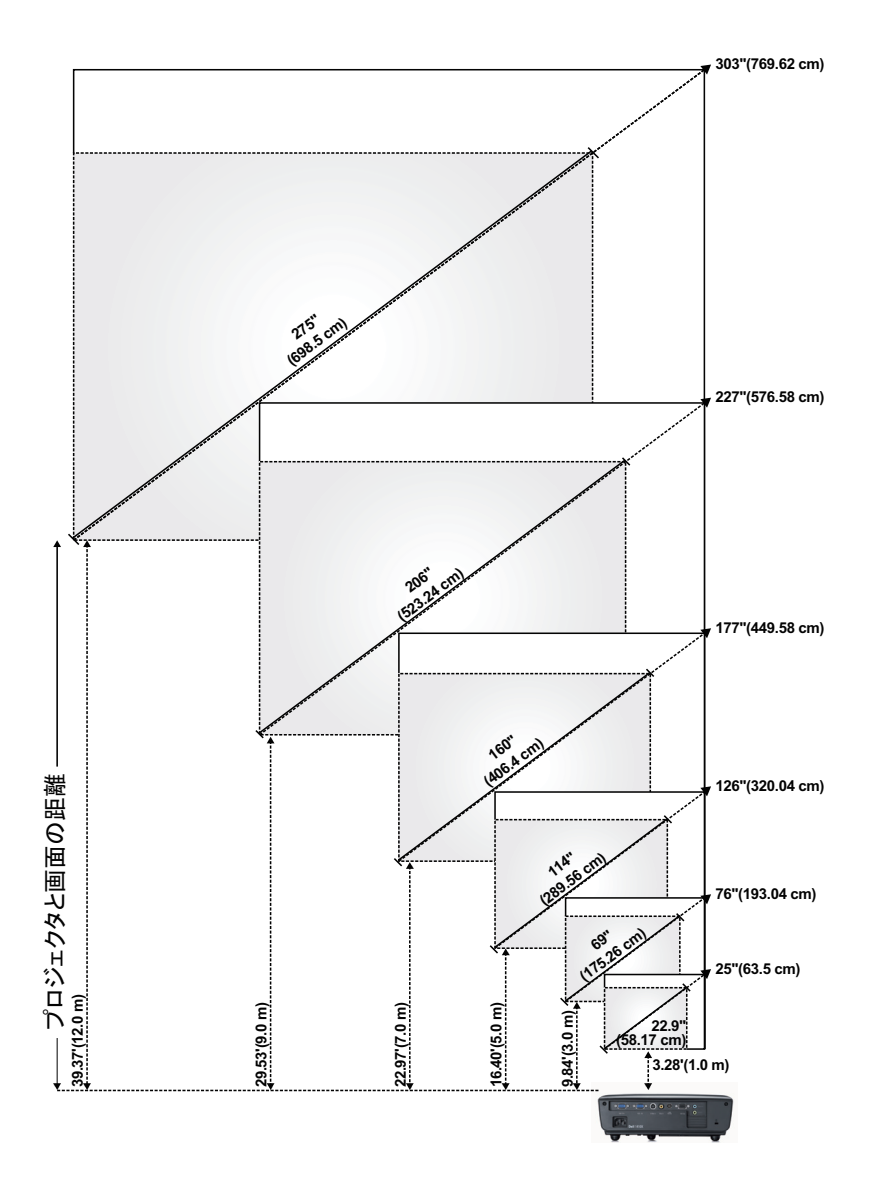

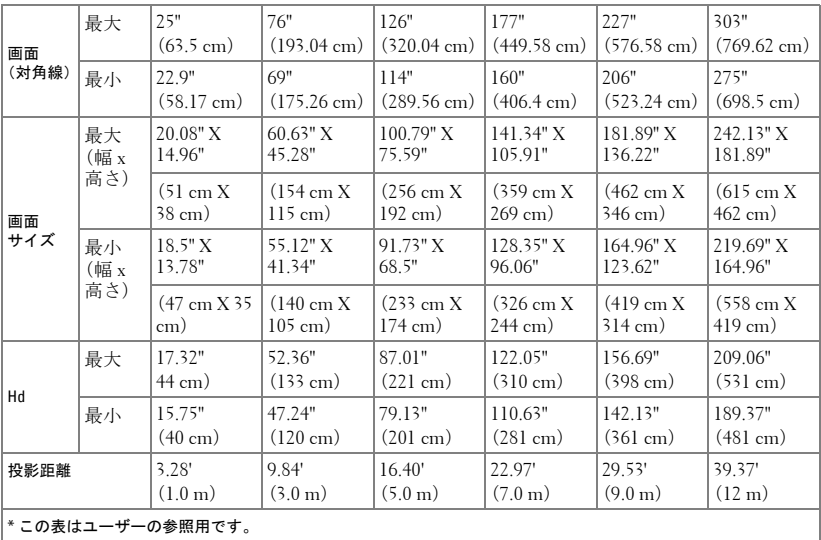

## <span id="page-19-1"></span><span id="page-19-0"></span>コントロールパネルの使用方法

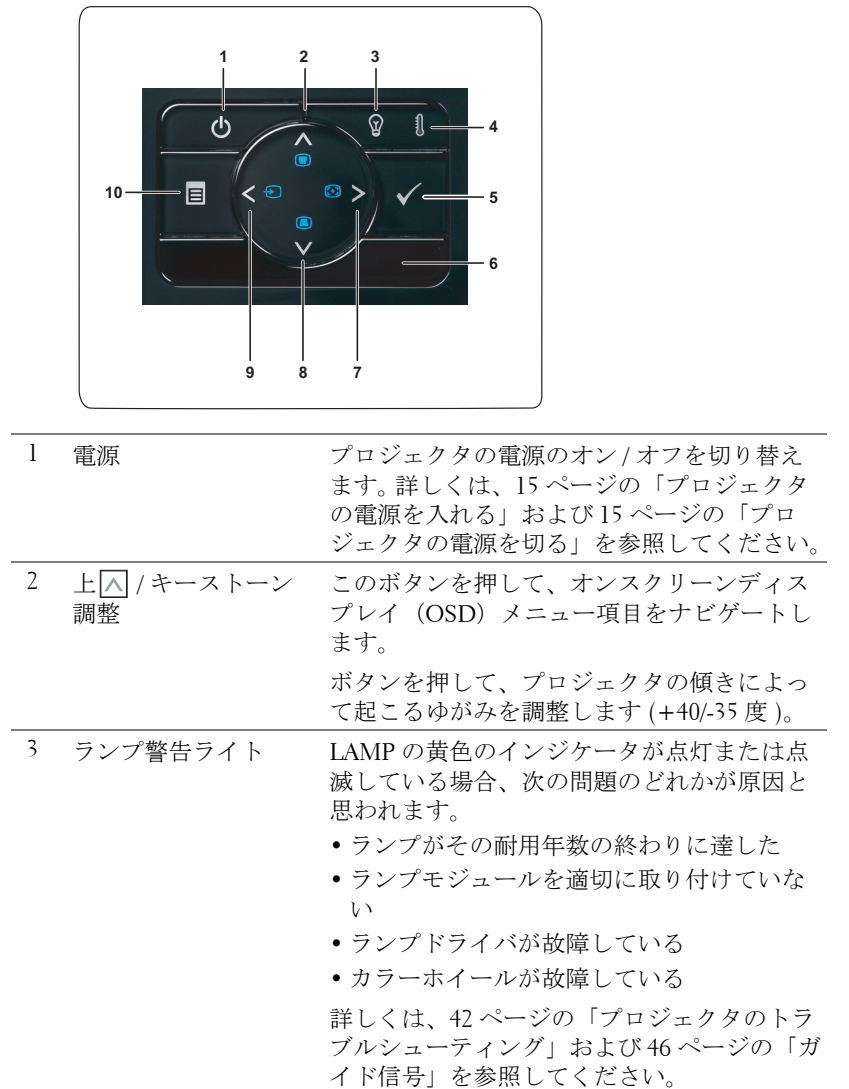

<span id="page-20-0"></span>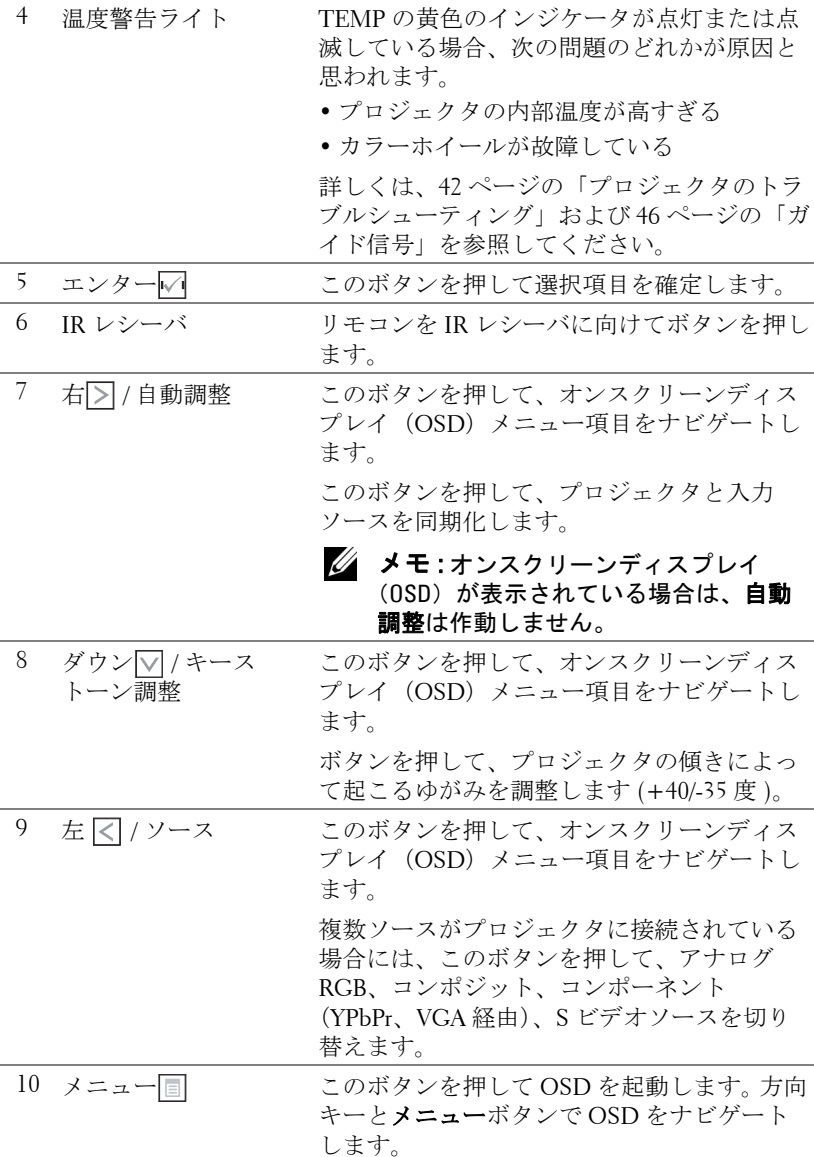

## <span id="page-21-1"></span><span id="page-21-0"></span>リモコンの使用方法

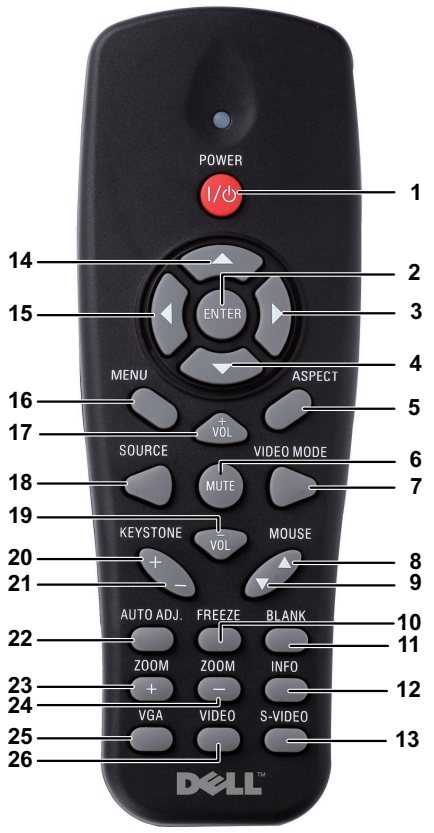

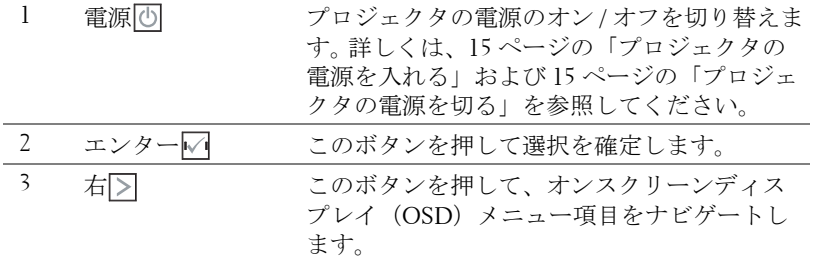

#### 22 | プロジェクタの使用方法

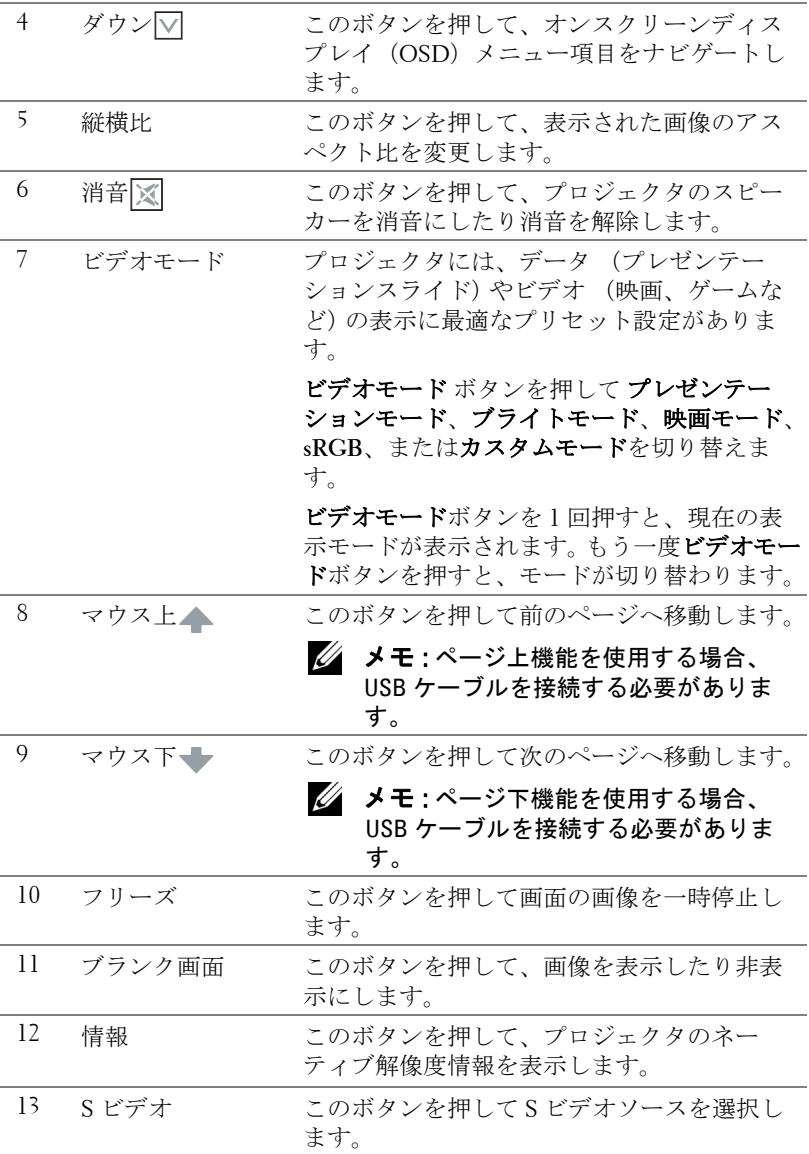

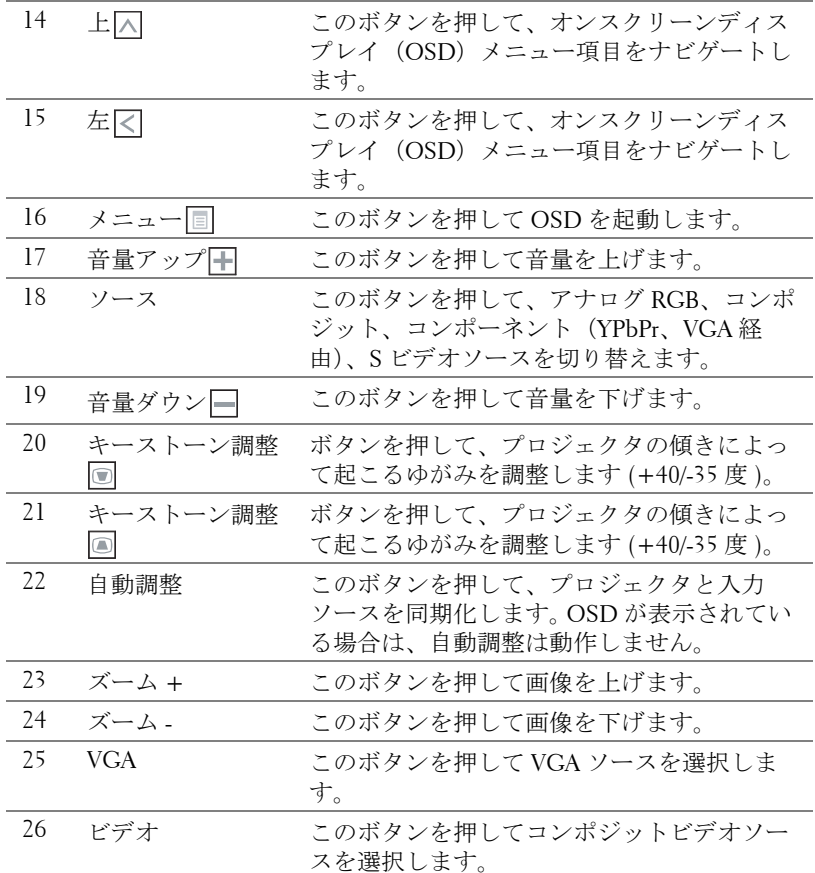

#### 24 | プロジェクタの使用方法

### <span id="page-24-0"></span>リモートコントロールバッテリの取り付け

- メモ:使用していないときは、リモコンからバッテリを取り外してく ださい。
- **1** タブを押してバッテリ収納部のカバーを持ち上げま す。

**2** バッテリの極性 (+/-) のマークをチェックします。

- **3** バッテリ収納部のマークに従って極性が合うように、 バッテリを挿入します。
- メモ:異なる種類のバッテリを混合したり、新し いものと古いものを一緒に使用することを避けて ください。
- **4** バッテリカバーを元に戻します。

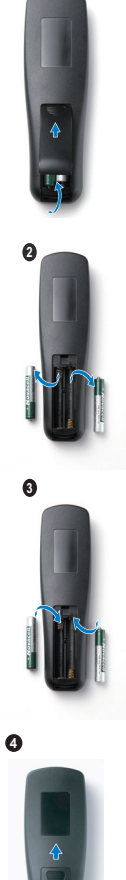

**1**

プロジェクタの使用方法 | 25

### <span id="page-25-0"></span>リモコンの動作範囲

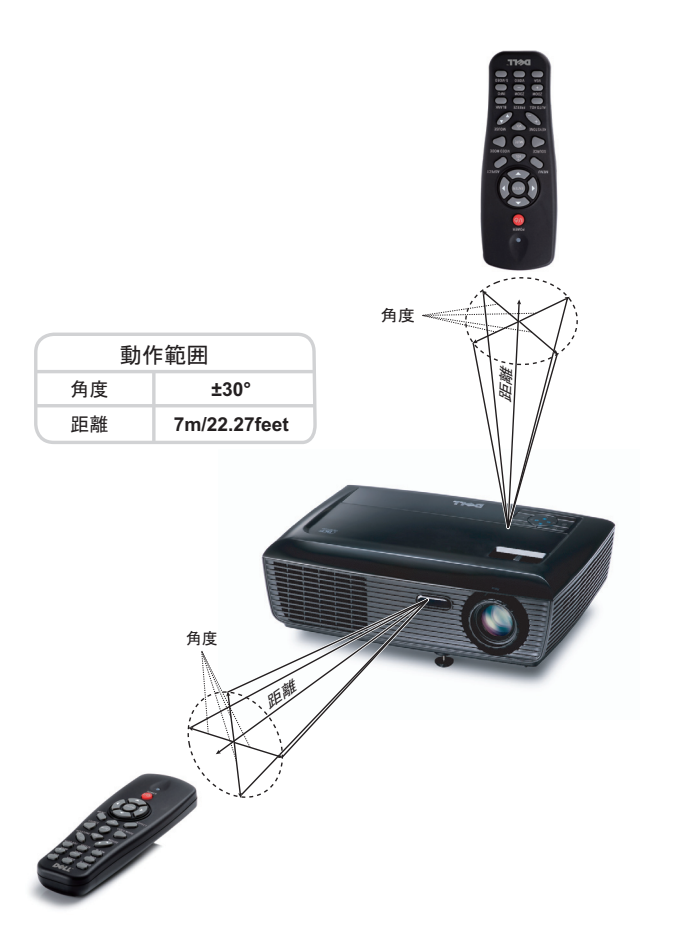

■ メモ:実際の動作範囲は、図とわずかに異なることがあります。バッ テリ残量が少ない場合も、リモコンでプロジェクタを適切に操作でき ない原因となります。

### <span id="page-26-3"></span><span id="page-26-0"></span>オンスクリーンディスプレイの使用方法

- プロジェクタには多言語のオンスクリーンディスプレイ (OSD) メニュー があり、入力ソースの有無に関わらず表示されます。
- メインメニューのタブの間を移動するには、プロジェクタのコントロール パネルまたはリモコンの マボタンまたは トボタンを押します。
- サブメニューを選択するには、プロジェクタのコントロールパネルまたは リモコンの√ボタンを押します。
- オプションを選択するには、プロジェクタのコントロールパネルまたはリ モコンの へまたは マボタンを押します。色が濃い青色になります。項目を 選択すると、色が濃い青色になります。
- コントロールパネルまたはリモコンの または ボタンを使って設定を 調整します。
- メインメニューに戻るには、「戻る」タブに進み、コントロールパネルまた はリモコンの√ボタンを押します。
- OSD を終了するには、「終了」タブに進み、■ボタンを押すか、または、コ ントロールパネルまたはリモコンのメニューボタンを押します。

#### <span id="page-26-4"></span><span id="page-26-1"></span>メインメニュー

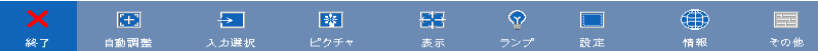

#### <span id="page-26-2"></span>自動調整

自動調整を使って、PC モードでプロジェクタの周波数とトラッキングを自 動的に調整します。

#### <span id="page-27-1"></span><span id="page-27-0"></span>入力選択

入力選択メニューを使ってプロジェクタの入力ソースを選択します。

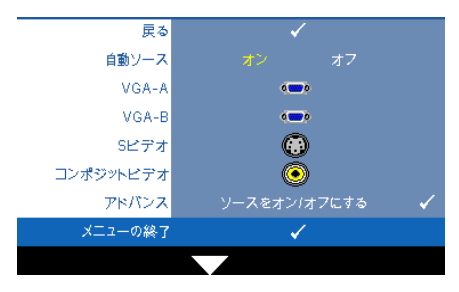

自動ソース –オフ(デフォルト) を選択して、現在の入力信号を ロックします。 自動ソースモード をオフに設定した状態でソースボ タンを押すと、入力信号を手動で 選択できます。オンを選択する と、使用可能な入力信号を自動検 出します。プロジェクタの電源が 入った状態でソースボタンを押す と、次の使用可能な入力信号を自

動検出します。

VGA-A—–√を押して VGA-A信号を検出します。

VGA-B—–√を押してVGA-B信号を検出します。

S ビデオ — □ を押して S ビデオ信号を検出します。

コンポジットビデオ信号を検出します。 アドバンス ––––––– を押して入力選択の詳細設定メニューを起動します。

#### 入力選択の詳細設定

入力選択の詳細により、入力ソースの有効 / 無効を切り替えることができま す。

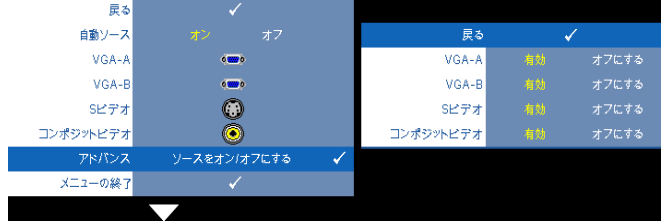

VGA-A— << および |> を使用して、VGA-A 入力の有効 / 無効を切り替えま す。

VGA-B— および を使用して、VGA-B 入力の有効 / 無効を切り替えま す。

S ビデオ — | < および | > を使用して、S ビデオ入力の有効 / 無効を切り替え ます。

コンポジットビデオ — < および |> を使用して、コンポジットビデオ入力 の有効/無効を切り替えます。

■■ メモ:現在の入力ソースを無効にすることはできません。常に、2つ以 上の入力ソースを有効にする必要があります。

#### <span id="page-28-2"></span><span id="page-28-0"></span>ピクチャ(**PC** モード)

ピクチャメニューを使って、プロジェクタの表示設定を調整します。ピク チャメニューには次のオプションがあります :

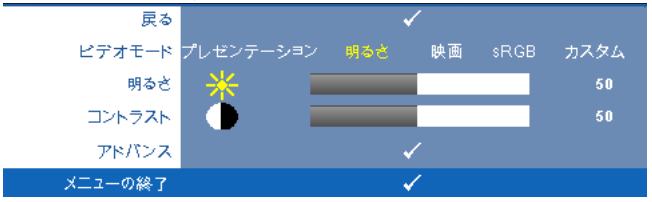

ビデオモード —ディスプレイの画像を最適化します : プレゼンテーション、 明るさ、映画、**sRGB**(より精密な色を提供します)、カスタム (お好みの 設定を設定します)。

■◇▲ メモ : 明るさ、コントラスト、彩度、鮮明度、色合い、アドバンスに 対して設定を調整すると、プロジェクタはカスタムに自動的に切り替 わります。

**明るさ — ◯ や ◯ を使って画像の明るさを調整します。** 

コントラスト — や を使ってディスプレイのコントラストを調整しま す。

アドバンス –––––––––––––––––––––––––を起動します。 30 [ページの](#page-29-0) [「高度なピクチャ」](#page-29-0)をご覧ください。

#### <span id="page-28-3"></span><span id="page-28-1"></span>ピクチャ(ビデオモード)

ピクチャメニューを使って、プロジェクタの表示設定を調整します。ピク チャメニューには次のオプションがあります :

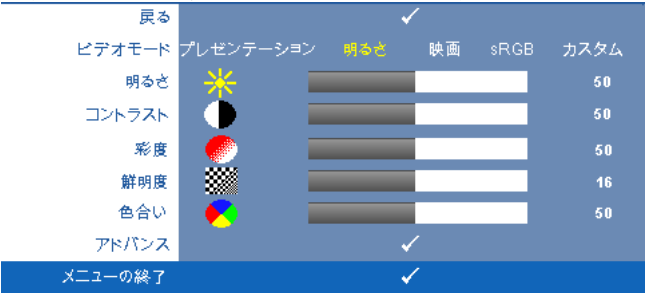

ビデオモード —ディスプレイの画像を最適化します : プレゼンテーション、 明るさ、映画、**sRGB**(より精密な色を提供します)、カスタム (お好みの 設定を設定します)。

■▲ メモ:明るさ、コントラスト、彩度、鮮明度、色合い、アドバンスに 対して設定を調整すると、プロジェクタはカスタムに自動的に切り替 わります。

**明るさ — < や > を使って画像の明るさを調整します。** 

コントラスト — や を使ってディスプレイのコントラストを調整しま す。

彩度 —ビデオソースを白黒から彩度のあるフルカラーに調整します。 を 押して画像の色の量を減らし、下を押して色の量を増やします。

**鮮明度 – < を押して鮮明度を下げ、⋝を押して鮮明度を上げます。** 

色合い — < を押して画像の緑色の量を増やし、 < ト押して赤色の量を増や します(NTSC 用にのみ使用可能)。

アドバンス – 同を押してピクチャ拡張メニューを起動します。以下の「[高](#page-29-0) [度なピクチャ](#page-29-0)」をご覧ください。

■ メモ:彩度、鮮明度、色合いは、入力ソースがコンポジットやSビデ オから出ている場合のみ使用可能です。

#### <span id="page-29-0"></span>高度なピクチャ

高度なピクチャメニューを使って、プロジェクタの表示設定を調整します。 高度なピクチャメニューには次のオプションがあります。

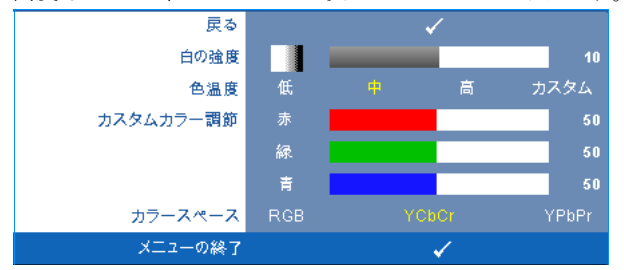

白の強度 — と を使ってディスプレイの白の強度を調整します。

色温度 —色温度を調整します。画面は、色温度が高いと寒色になり、色温度 が低いと暖色になります。色調整メニューで値を調整すると、カスタムモー ドが起動します。値はカスタムモードで保存されます。

カスタムカラー調節 —赤、緑、青の色を手動で調整します。

カラースペースペースを選択できます。オプションには RGB YCbCr、および YPbPr があります。

#### <span id="page-30-1"></span><span id="page-30-0"></span>表示(**PC** モード)

表示メニューを使って、プロジェクタの表示設定を調整します。ピクチャメ ニューには次のオプションがあります:<br>ノ

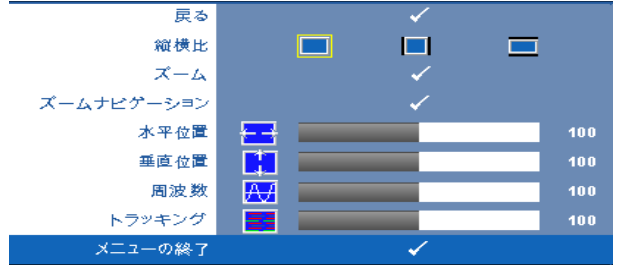

**縦横比 —**アスペクト比を選択して画像の表示方法を調整します。

- オリジナル オリジナルを選択して入力ソースに従って投影画像のア スペクト比を維持します。
- |■ 4:3 入力ソースを調整して画面に合わせ、4:3 画像を投影します。
- Wide 入力ソースを調製して画面の幅に合わせ、ワイドスクリーン 画像を投影します。

押して表示します。

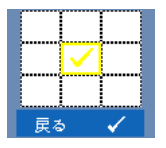

スーム – トを押してズームメニューを起動します。 ズームする領域を選択し、■を押してズームされた画像を 表示します。

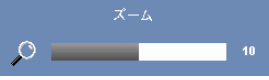

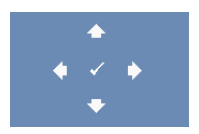

**ズームナビゲーション —**∇を押してズームナビゲーショ ンメニューを起動します。

または を押して画像の倍率を調整し、 を

区 | > | △ | √ を使用してプロジェクション画面をナビ ゲートします。

水平位置–てを押して画像を左へ移動し、つを押して画像を右へ移動しま す。 垂直位置 — を押して画像を下へ移動し、 を押して画像を上へ移動しま す。

#### プロジェクタの使用方法 | 31

周波数 —ディスプレイのデータクロック周波数を変更し、コンピュータの グラフィックスカードの周波数と合わせます。縦線がちらつく場合は、周波 数コントロールを使って縦線を最小限に抑えます。これは粗調整です。

トラッキング ―ディスプレイ信号の位相をグラフィックスカードと同期化 します。画像が不安定だったり、ちらつく場合は、トラッキングを使って修 正します。これは微調整です。

#### <span id="page-32-1"></span><span id="page-32-0"></span>表示(ビデオモード)

表示メニューを使って、プロジェクタの表示設定を調整します。ピクチャメ ニューには次のオプションがあります :<br>- ニュー

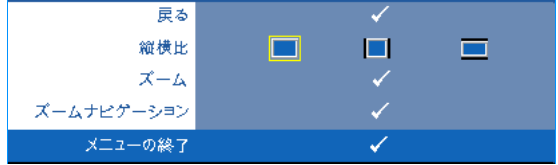

**縦横比** —アスペクト比を選択して画像の表示方法を調整します。

- オリジナル オリジナルを選択して入力ソースに従って投影画像のアス ペクト比を維持します。
- ■ 4:3 入力ソースを調整して画面に合わせ、4:3 画像を投影します。
- ■ Wide 入力ソースを調製して画面の幅に合わせ、ワイドスクリーン画 像を投影します。

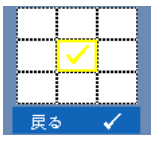

スーム – トを押してズームメニューを起動します。 ズームする領域を選択し、√を押してズームされた画像を 表示します。 または を押して画像の倍率を調整し、 を押して表示します。

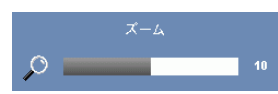

|<|または|>を押して画像の倍率を調整し、|√を 押して表示します。

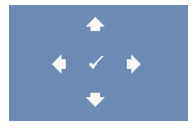

ズームナビゲーション – のを押してズームナビゲー ションメニューを起動します。

 を使用してプロジェクション画面をナビ ゲートします。

#### <span id="page-33-2"></span><span id="page-33-0"></span>ランプ

ランプメニューを使って、プロジェクタの表示設定を調整します。ランプメ ニューには次のオプションがあります。

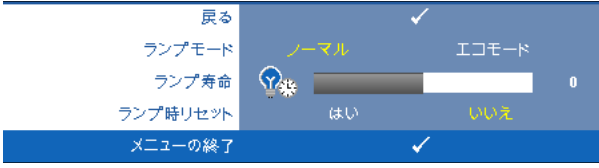

ランプモード ―ノーマルとエコモード間で選択します。

ノーマルモードは、全出力レベルで作動します。 ECO モードは低電力レベ ルで作動するため、ランプの寿命が延び、操作が静かになり、また、画面上 のルミナンス出力が弱くなります。

ランプ寿命 —最後にランプタイマーをリセットしてからの経過時間を表示 します。

<span id="page-33-3"></span>**ランプ時リセット —はい**を選択して、ランプタイマーをリセットします。

#### <span id="page-33-1"></span>設定

[ セットアップ ] メニューでは言語、投影モード、キーストーン、高度、 スタンバイ VGA 出力を設定します。

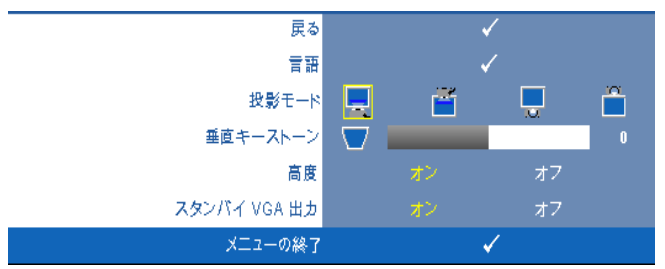

**言語 —OSD** 用の言語を設定します。 √ を押して**言語**メニューを起動しま す。

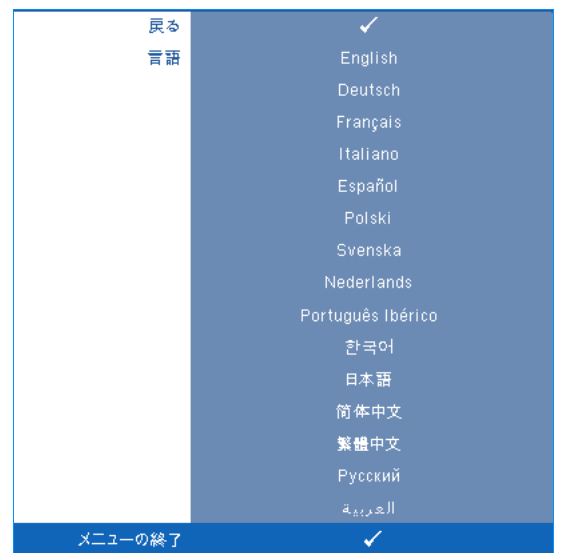

投影モード —プロジェクタの取り付け方法によって投影モードを選択でき ます。

- フロントプロジェクションデスクトップ これは初期設定オプションで す。
- <mark>・ フロントプロジェクションシーリングマウント 天井取り付けで投影す</mark> る場合に、プロジェクタが画像を上下逆にします。
- ■ リアプロジェクションデスクトップ プロジェクタは画像を反転表示し ます。透過画面の裏面から投影することができます。
- ■ リアプロジェクションシーリングマウント プロジェクタは画像を反転 表示し、上下逆にします。天井取り付けで透過画面の裏面から投影できま す。

**垂直キーストーン** —プロジェクタを傾けた場合の画像の垂直歪みを手動で 調整します。

**高度 —**オンを選択すると、高度モードに切り替わります。ファンを全速力で 連続運転し、プロジェクタの冷気を高々度なみに下げることができます。 スタンバイ VGA 出力 —オンまたはオフを選択すると、VGA 出力はプロジェ **・・・・・・・・・・・・**<br>クタのスタンバイステータスで機能します。初期設定はオフです。

#### プロジェクタの使用方法 | 35

#### <span id="page-35-0"></span>情報

[ 情報 ] メニューには、現在のプロジェクタ設定が表示されます。

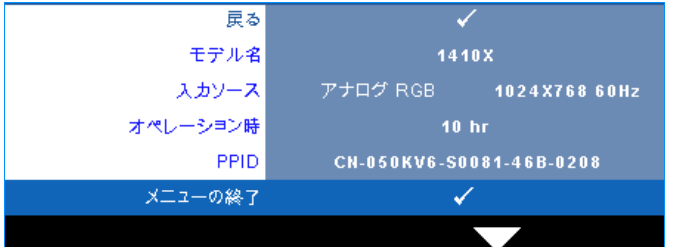

#### <span id="page-35-2"></span><span id="page-35-1"></span>その他

[ その他 ] メニューでは、メニュー、オーディオ、パワー、セキュリティの 設定を変更します。テストパターンと出荷時にリセットを実行することもで きます。

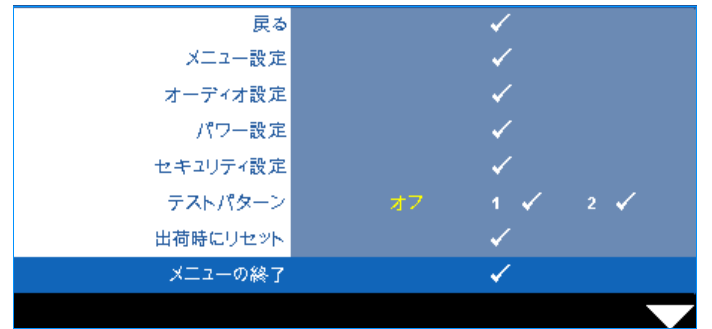

<span id="page-35-6"></span>メニュー設定 – のを選択して押して、メニュー設定を起動します。 メニュー設定は、次のオプションで構成されます。

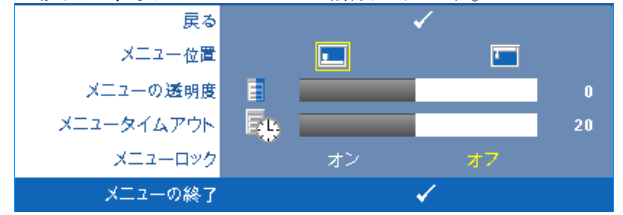

<span id="page-35-5"></span><span id="page-35-4"></span>メニュー位置 –OSD メニューの画面上の位置を変更します。 メニューの透明度 – OSD 背景の透明度レベルを変更します。

<span id="page-35-3"></span>メニュータイムアウト —OSD タイムアウトの遅延時間を調整しま す。初期設定では、20 秒操作しないと OSD は非表示になります。

<span id="page-36-0"></span>メニューロック —オンを選択するとメニューロックが有効になり、 OSD メニューが非表示になります。オフを選択するとメニューロッ クが解除されます。メニューロック機能を無効にして OSD を非表示 にしたい場合は、コントロールパネルまたはリモコンのメニューボ タンを 15 秒間押し、次に機能を無効にします。

<span id="page-36-1"></span>オーディオ設定 – 同を選択して押して、オーディオ設定を変更します。 オーディオ設定メニューは、次のオプションで構成されます。

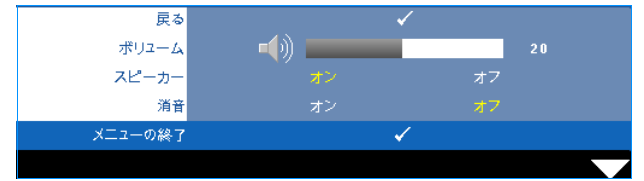

<span id="page-36-3"></span><span id="page-36-2"></span>ポリューム – <<<br />
神して音量を下げ、<a>
下して音量を上げます。 スピーカー —オンを選択してスピーカを有効にします。オフを選択 するとスピーカが無効になります。

<span id="page-36-4"></span>消音 —オーディオ入力とオーディオ出力のサウンドを消音にしま す。

<span id="page-36-6"></span>パワー設定 — を選択して押して、電源設定を起動します。電源設定メ ニューは、次のオプションで構成されます。

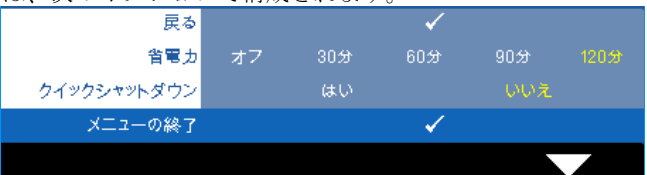

<span id="page-36-5"></span>省電力 —オフを選択すると省電力モードは無効になります。デフォ ルトで、プロジェクタは 120 秒間動作しないと省電力モードに入り ます。画面に、60 秒間のカウントダウンの後、省電力モードに切り 替わるという警告メッセーが表示されます。カウントダウンの間にど れかのキーボタンを押すと、省電力モードは停止します。

省電力モードに入る遅延時間は、他にも設定できます。遅延時間は、 入力信号がない状態でプロジェクタが待機する時間です。省電力は 30 分、60 分、90 分、120 分に設定できます。

遅延時間内に入力信号が検出されない場合は、プロジェクタはラン プをオフにして、省電力モードになります。遅延時間内で入力信号が 検出されると、プロジェクタは自動的にオンになります。省電力モー

ドの間 2 時間入力信号が検出されない場合は、プロジェクタは省電 力モードから電源オフモードに切り替わります。プロジェクタの電源 を入れるには電源ボタンを押します。

<span id="page-37-0"></span>クイックシャットダウン —はい を選択し、電源ボタンを一回押して プロジェクタの電源を切ります。この機能で、ファンの速度を上げて プロジェクタの電源を素早く切ります。クイック電源オフの際には、 幾分大きいノイズがあります。

■ メモ: プロジェクタの電源をもう一度入れる場合は、内部温度が安定 するまで 60 秒待ちます。直ちに電源をオンにしようとすると、電源が オンになるまでより時間がかかります。その冷却ファンは約 30 秒間全 速力で作動し、内部温度を安定します。

<span id="page-37-1"></span>セキュリティ設定 — を選択して押して、セキュリティ設定を起動しま す。セキュリティ設定メニューにより、パスワード保護を有効にしたり設定 したりできます。

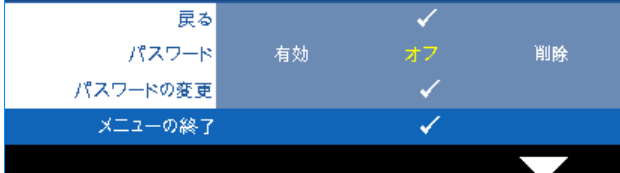

<span id="page-37-2"></span>パスワード —パスワード保護が有効になっている場合は、電源プ ラグをコンセントに挿入し、プロジェクタの電源が初めて入ると、 パスワードの入力を求めるパスワード保護画面が表示されます。初期 設定ではこの機能は無効です。 **有効**を選択することで、この機能を有 効にできます。パスワードを前に設定している場合、まずパスワード を入力してから機能を選択します。このパスワードセキュリティ機能 は、次回プロジェクタをオンにすると起動します。この機能を有効に すると、プロジェクタの電源を入れるとパスワードの入力が求めら れます。

**1**初回パスワード入力の要請。

a その他メニューに進み、<sub>い</sub>を押して、次にパスワードを選択 してパスワード設定を有効にします。

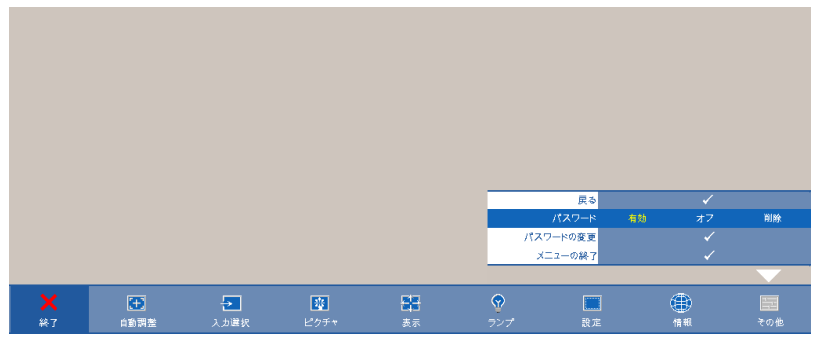

**b** パスワード機能を有効にすると、文字画面がポップアップ表 示されます。4桁の番号を画面から入力していを押します。

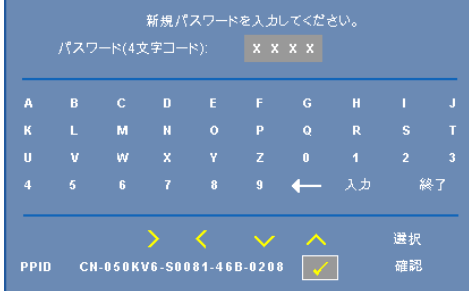

- **c** 確認のため、パスワードをもう一度入力します。
- **d** パスワードが認証されると、プロジェクタの機能とユーティ リティにアクセスできます。
- **2** 間違ったパスワードを入力した場合は、あと 2 回で正しいパ スワードを入力する必要があります。3回無効なパスワードを 入力すると、プロジェクタは自動的にオフになります。

#### ■ メモ:パスワードを忘れた場合は、DELL™ または正規サービス 技術者までご連絡ください。

- **3** パスワード機能を無効にするには、 **[** オフ **]** を選択して機能を 無効にします。
- **4** パスワードを削除するには、削除を選択します。

パスワードの変更 ―元のパスワードを入力し、次に新規パスワード を入力します。新規パスワードをもう一度入力して確認します。

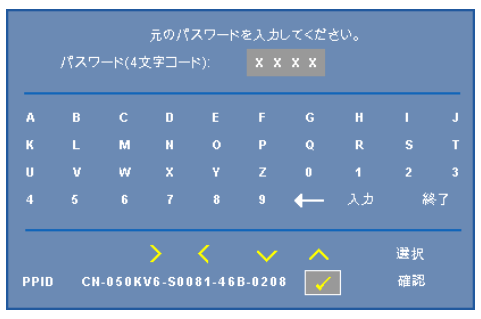

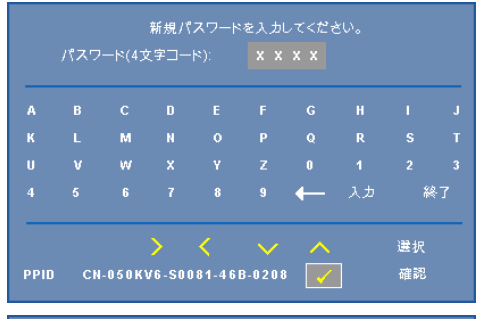

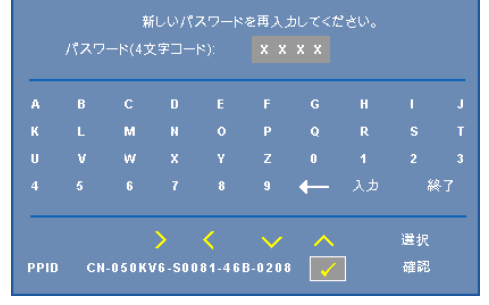

<span id="page-39-0"></span>テストパターン —テストパターンは、フォーカスと解像度をテストする ために使用されます。

#### 40 プロジェクタの使用方法

オフ、**1** または **2** を選択することで、テストパターン の有効 / 無効を切り替 えることができます。コントロールパネルの ■と > ボタンを2秒間同時に 押し続けることで、テストパターン **1** を呼び起こすこともできます。コント ロールパネルの 国と マボタンを2秒間同時に押し続けることで、テストパ ターン 2 を呼び起こすこともできます。

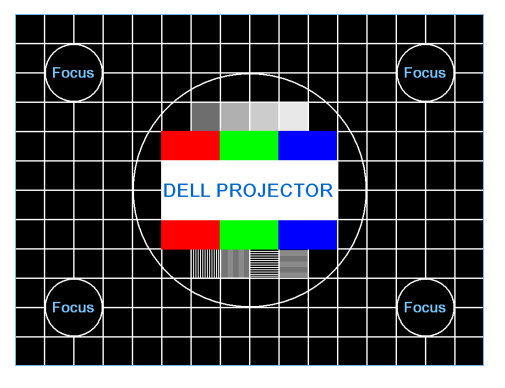

テストパターン 1:

テストパターン 2:

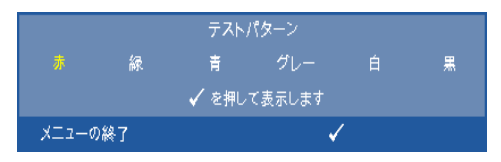

<span id="page-40-0"></span>出荷時にリセット — を選択して押しすべての設定を出荷時デフォルト にリセットすると、以下の警告メッセージが表示されます。

## 出荷時にリセットしています

コンピュータソースやビデオソース設定もリセットされます。

# <span id="page-41-3"></span><span id="page-41-2"></span>**4**

## <span id="page-41-1"></span><span id="page-41-0"></span>プロジェクタのトラブル シューティング

プロジェクタに問題が生じた場合は、次のトラブルシューティングを参照してく ださい。問題が解消しない場合は Dell™ までお問い合わせください (Dell™ への お問い合わせは[ページ](#page-52-1) 53 をご覧ください)。

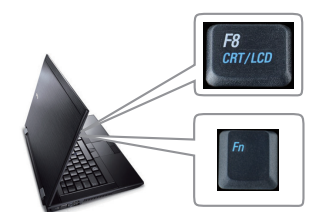

#### 問題 みんちょう 解決方法

- 画面に画像が表示されない。 レンズキャップを外して、プロジェクタの 電源が入っていることを確認します。
	- •「入力選択」が OSD メニューで正しく設定 されていることを確認します。
	- 外部グラフィックスポートが有効になって いることを確認します。 Dell™ ノートパソコ ンをご使用の場合は (Fn+F8)を押 します。その他のコンピュータについては、 それぞれの取扱説明書をお読みください。コ ンピュータからくる出力信号が業界標準に 従っていません。この場合、コンピュータの ビデオドライバをアップグレードします。 Dell コンピュータの場合、**support.dell.com** を参照してください。
	- すべてのケーブルがしっかりと接続されて いることを確認します。 9 [ページの「プロ](#page-8-1) [ジェクタの接続」を](#page-8-1)ご覧ください。
	- コネクタのピンが曲がったり、折れたりし ていないことを確認します。
	- ランプがしっかりと取り付けられているか どうか確認してください(47 [ページの「ラ](#page-46-0) [ンプの交換」](#page-46-0)をご覧ください)。
	- プレファレンスメニューのその他を使って ください。テストパターンの色が正しいこと を確認します。

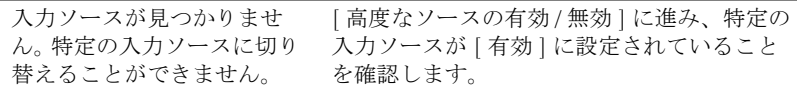

42 I プロジェクタのトラブルシューティング

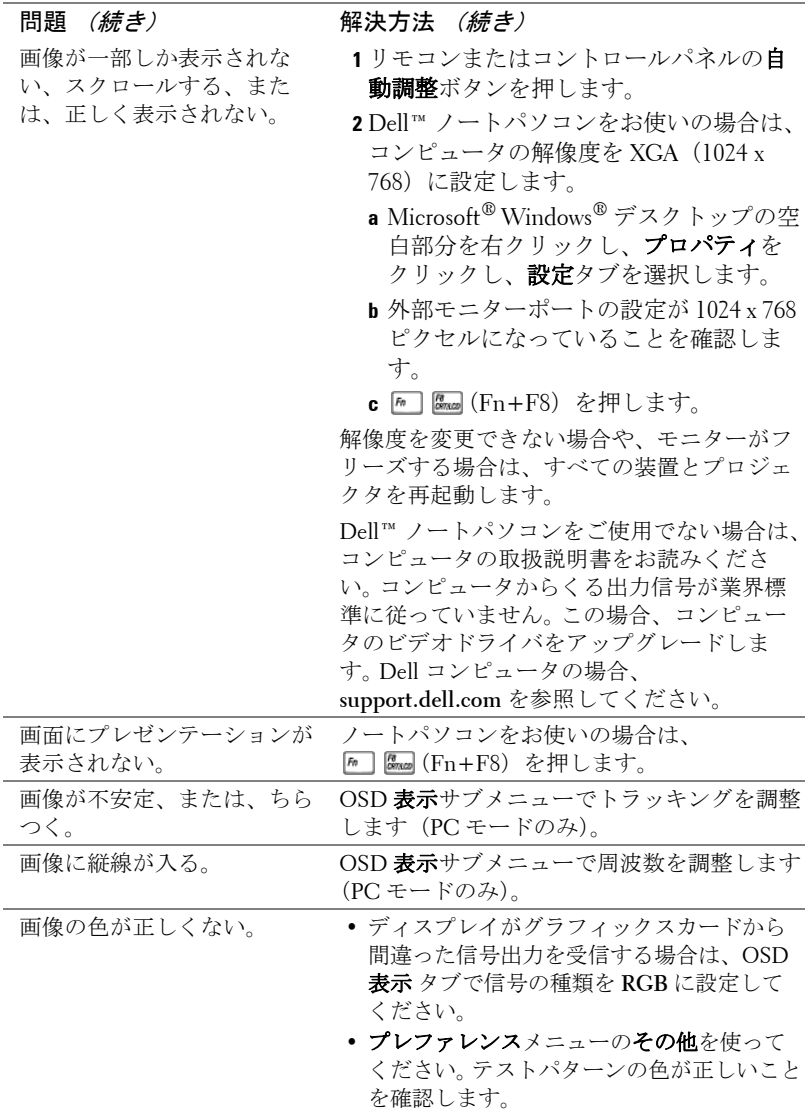

#### プロジェクタのトラブルシューティング 43

<span id="page-43-0"></span>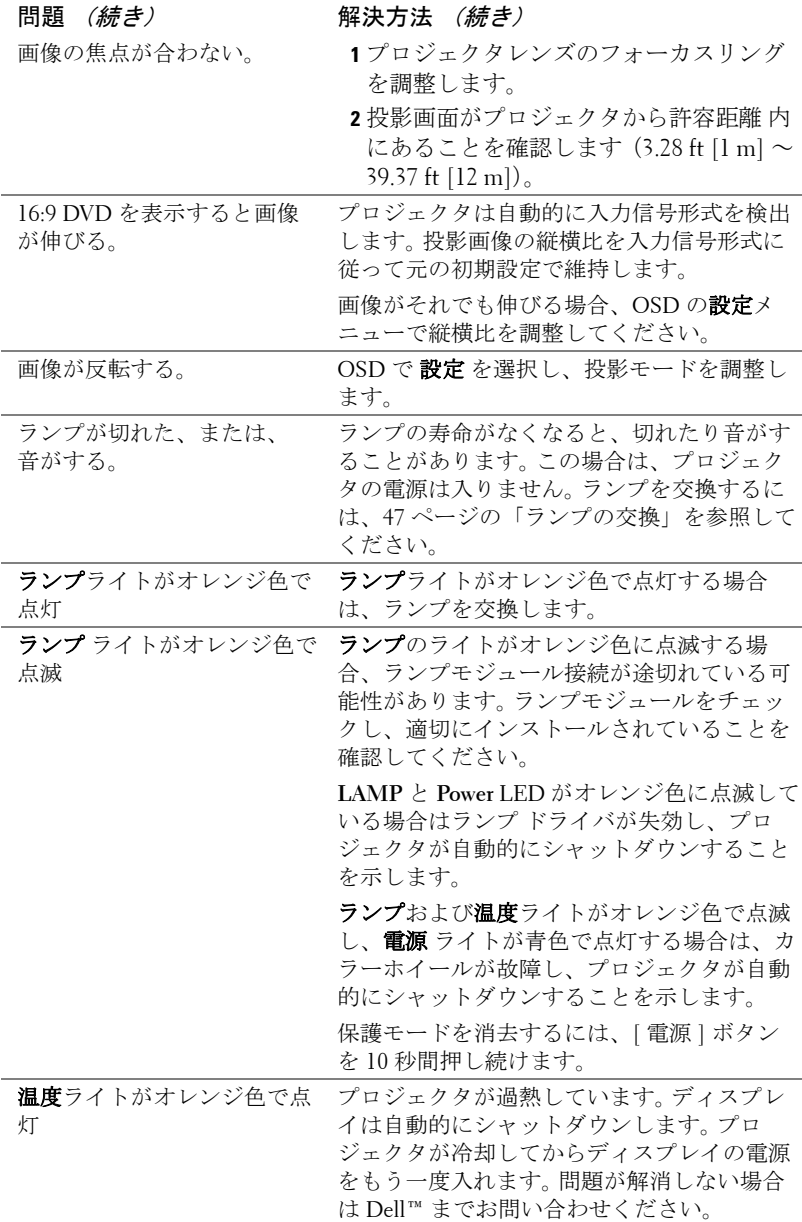

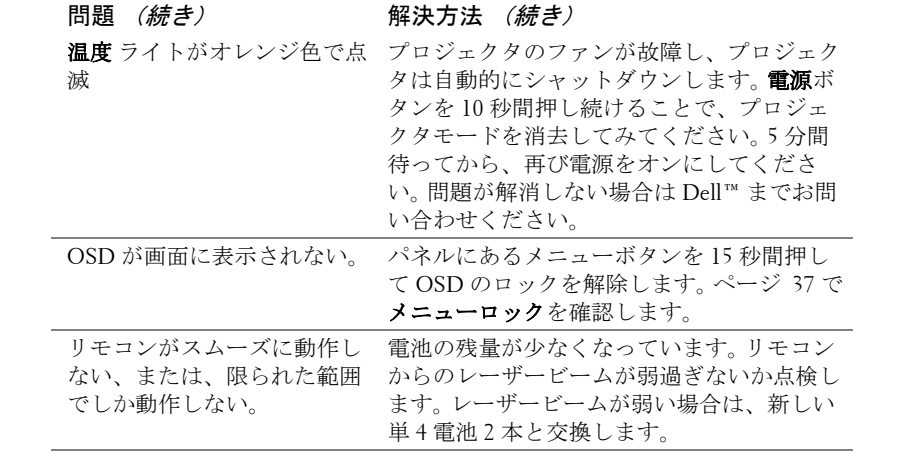

#### プロジェクタのトラブルシューティング 45

## <span id="page-45-1"></span><span id="page-45-0"></span>ガイド信号

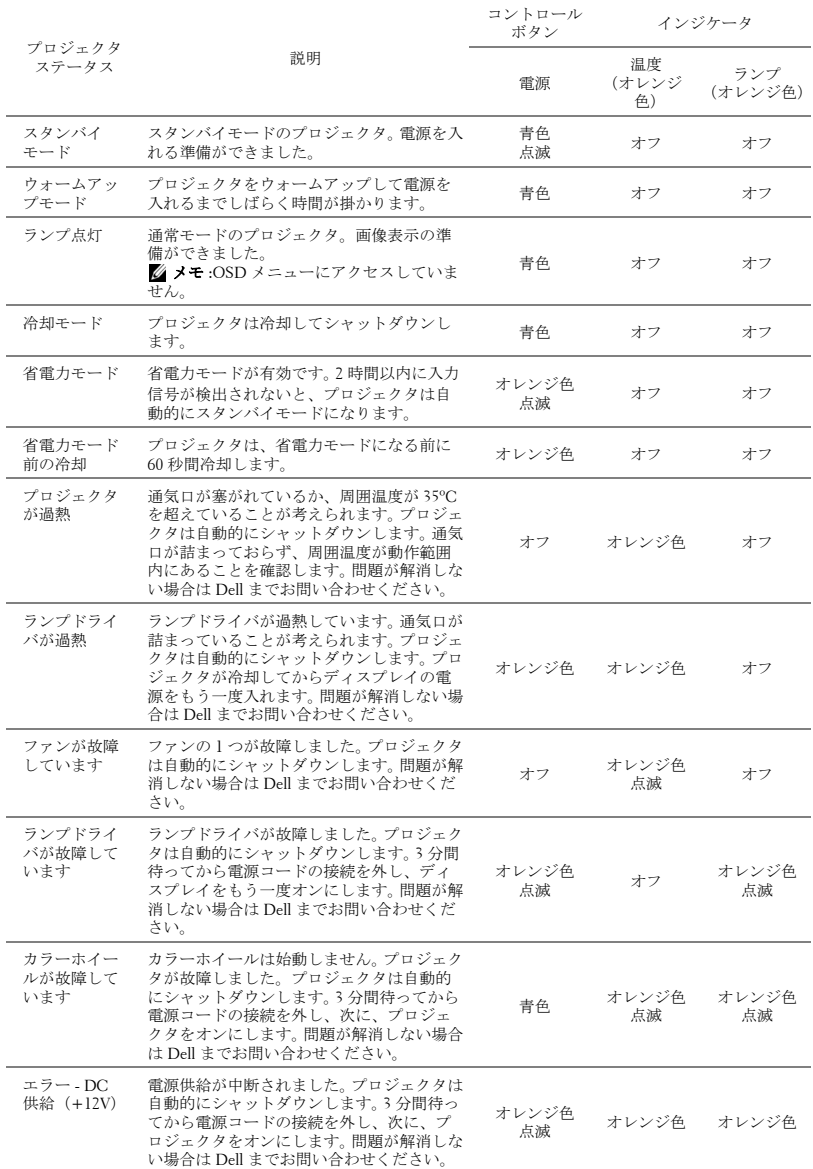

#### <span id="page-46-2"></span><span id="page-46-0"></span>ランプの交換

警告 : この章で説明する交換処理の前に[、ページ](#page-6-1) **7** にある「安全上の ご注意」をお読みください。

次のメッセージが表示されたら、ランプを交換してください。「ランプのフルパ ワー操作での耐用期間がもうすぐ終了します。 交換をお勧めします。

www.dell.com/lamps」というメッセージが画面に表示されたら、ランプを交換し ましょう。問題が解消しない場合は Dell™ までお問い合わせください。詳しくは、 「Dell™ へのお問い合わせ[」ページ](#page-52-1) 53 をご覧ください。

#### 警告 :

- <span id="page-46-1"></span>• オリジナルのランプを使用して、プロジェクタの安全で最適な作業環 境を確実にしてください。
- ランプは使用中は大変熱くなります。ランプを交換する前に、少なくと も 30 分間プロジェクタを冷却します。
- 電球やランプのガラスには絶対に触れないでください。プロジェクタの ランプは壊れやすく、触れると破損することがあります。破損した鋭い ガラスの破片で怪我をすることがあります。
- ランプが壊れた場合は、破片をすべてプロジェクタから取り除き、州 や地域、国の法律に従って廃棄またはリサイクルしてください。詳しく は www.dell.com/hg をご覧ください。

**1** プロジェクタの電源を切り、電源コードの接続を外します。

- **2** プロジェクタを少なくとも 30 分間そのままにして冷却します。
- **3** ランプカバーを固定している 2 本のネ ジを緩めてカバーを取り外します。
- **4** ランプを固定している 2 本のネジを緩 めます。
- **5** 金属製のハンドルを持ってランプを取 り出します。
- **メモ:Dell™は、保証によって交換** したランプの返却をお願いする場合 がございます。その他の場合は、お 近くのゴミ収集場所の住所につい て、お住まいの地域のゴミ処理担当 機関までお問い合わせください。
- **6** 新しいランプと交換します。
- **7** ランプを固定する 2 本のネジを締めま す。
- **8** ランプカバーを元に戻して 2 本のネジを締めます。

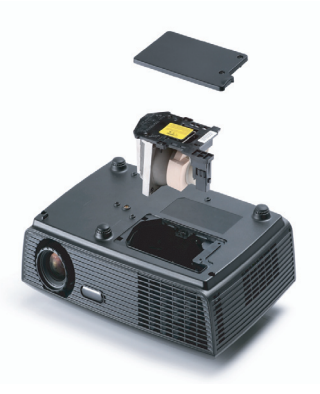

**9** OSD ランプタブにあるランプリセットで「はい」を選択して、ランプ使用 時間をリセットします ( [ページ](#page-33-2) 34 の [ ランプ ] メニューを参照してくださ い )。新しいランプモジュールを変更すると、プロジェクタはランプ時間を 自動的に検出しリセットします。

## △ 警告 : ランプの廃棄 (米国のみ)

当製品内部のランプには水銀が含まれています。お住まいの地域、 州および国の規定に従って廃棄してください。詳しくは、 **WWW.DELL.COM/HG**、または、《米》エレクトロニクス産業協議会の ウェブサイト **WWW.EIAE.ORG** をご覧ください。ランプ別の廃棄方法に ついては **WWW.LAMPRECYCLE.ORG** をご覧ください。

## **5**

<span id="page-48-0"></span>仕様

<span id="page-48-16"></span><span id="page-48-15"></span><span id="page-48-14"></span><span id="page-48-13"></span><span id="page-48-12"></span><span id="page-48-11"></span><span id="page-48-10"></span><span id="page-48-9"></span><span id="page-48-8"></span><span id="page-48-7"></span><span id="page-48-6"></span><span id="page-48-5"></span><span id="page-48-4"></span><span id="page-48-3"></span><span id="page-48-2"></span><span id="page-48-1"></span>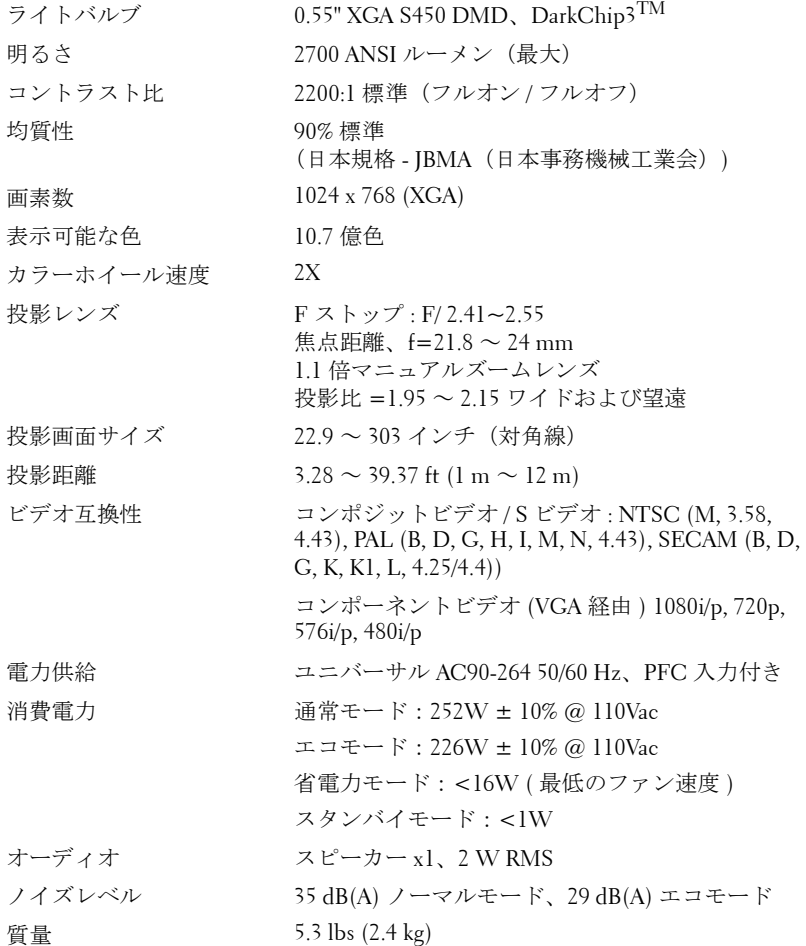

<span id="page-49-2"></span>寸法(幅 x 高さ x 奥行) 11.26 x 3.54 x 7.56 インチ (286 x 90 x 192 mm)

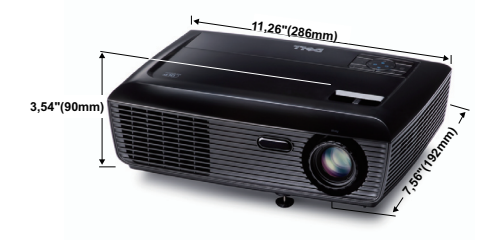

<span id="page-49-1"></span><span id="page-49-0"></span>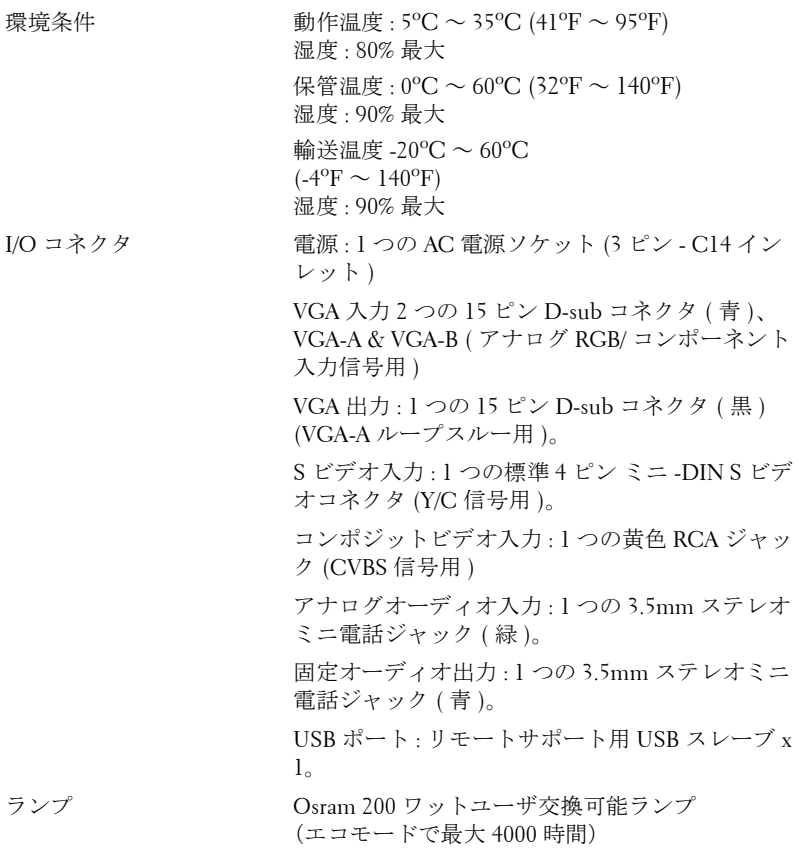

■■ メモ: プロジェクタのランプ寿命定格は明るさの低下のみを測定し、 ランプが故障し光の出力をやめるまでの時間を計る仕様ではありませ ん。ランプの寿命は 50 パーセント以上のランプサンプル群が、指定さ れたランプに対して約 50 パーセントの定格ルーメンの明るさが減少す るまでの時間として定義されます。ランプの寿命定格は、いかなる方 法でも保証されません。プロジェクタランプの実際の動作寿命は操作 条件と使用パターンにより異なります。埃っぽい環境、高温下および 突然の電源遮断を含むストレスの多い条件で、長時間プロジェクタを 使用すると、ランプの動作寿命が短くなったり、ランプが故障する原 因となります。

#### 互換モード **(** アナログ **/** デジタル **)**

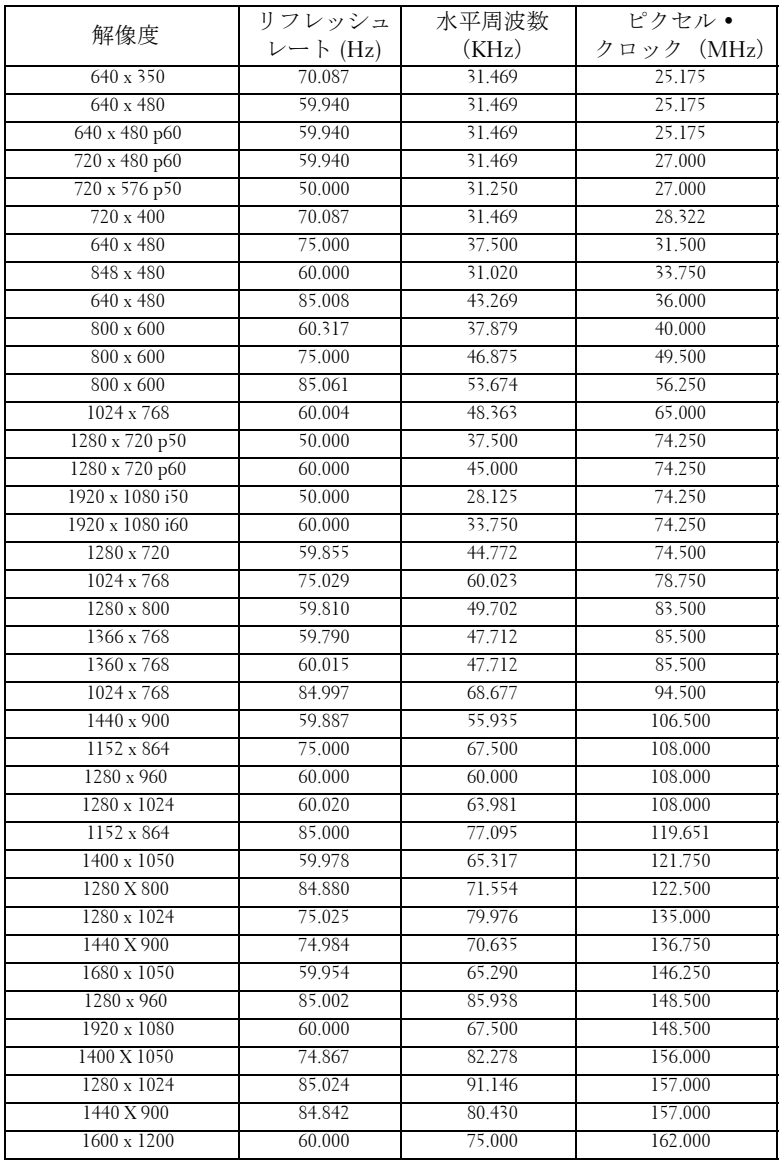

## <span id="page-52-1"></span><span id="page-52-0"></span>**Dell** へのお問い合わせ

米国内のお客様は 800-WWW-DELL(800-999-3355)までご連絡く ださい。

#### <span id="page-52-2"></span>■▲ メモ:インターネット接続がない場合は、発注書、梱包明細書、請求 書、または Dell 製品カタログにある連絡先情報をご覧ください。

Dell™ では、さまざまなオンラインおよび電話サポートとサービス を提供しております。ご利用については、お住まいの国および製品 によって異なります。また、お住まいの地域でご利用いただけない サービスもございます。販売、技術サポート、お客様サービスに関 する Dell へのお問い合わせ :

- 1 **support.dell.com** をご覧ください。
- 2 ページ下部の **Choose A Country/Region [** 国 **/** 地域の選択 **]** ドロッ プダウンメニューで、居住する国または地域を確認します。
- 3 ページ左側の **Contact Us [** 連絡先 **]** をクリックします。
- 4 必要なサービスまたはサポートリンクを選択します。
- 5 Dell への連絡方法を選択します。

## <span id="page-53-0"></span>付録 **:** 用語集

ANSI ルーメン - 明るさの単位です。1平方メートルの画像を、9つの同じ長方形 に分割し、各長方形の中心のルクス(または明るさ)を測定して、9 つの点の平 均値を求めて算出します。

**縦横比** — 最も一般的な縦横比は 4:3 (4 x 3) です。旧式のテレビやコンピュータ ビデオの形式は 4:3 縦横比です。つまり、画像の幅は画像の高さの 4/3 倍になり ます。

明るさ — ディスプレイや投影ディスプレイ、または投影デバイスから発する光 の量です プロジェクタの明るさは ANSI ルーメンで表されます。

色温度 — 白光の色を表します。色温度が低いほど暖色(黄色または赤みが強い) であることを意味し、色温度が高いほど寒色(青みが強い)を意味します。色温 度の標準単位はケルビン(K)です。

コンポーネントビデオー高品質のビデオを伝送する方法です。ルミナンス信号と 2 つの独立したクロミナンス信号から成り、アナログコンポーネントでは Y'Pb'Pr'、デジタルコンポーネントでは Y'Cb'Cr' と定義されます。コンポーネント ビデオは DVD プレーヤーで使用できます。

コンポジットビデオ — ルーマ (明るさ)、クロマ (色)、バースト (色参照)、シ ンク(水平および垂直同期化信号)を 1 つのワイヤペアで伝送される 1 つの波形 に統合するビデオ信号です。 NTSC、PAL、SECAM の 3 つの形式があります。

圧縮解像度 — 入力画像の解像度がプロジェクタのネイティブ解像度よりも高い 場合に、画像をプロジェクタのネイティブ解像度に合わせて圧縮します。デジタ ルデバイスで圧縮すると画像コンテンツの一部が失われます。

コントラスト比 — 画像の明るさの値と暗さの値の範囲、または、最大値と最小 値の比率。プロジェクタ業界では 2 つのコントラスト比の測定方法が使われてい ます。

- 1 フルオン/ オフ 完全に白い画像(フルオン)の光出力と完全に黒い画像 (フルオフ)の光出力の比率を測定します。
- **2** *ANSI* 16 の交互に並んだ黒と白の長方形のパターンを測定します。白い長 方形からの光出力の平均を、黒い長方形からの光出力の平均で割り、*ANSI* コントラスト比を算出します。

同じプロジェクタでは、フルオン */* オフコントラストは *ANSI* コントラストより も大きい値になります。

dB— デジベル — 通常は聴覚または電子信号の間で電力と強度の相対差異を表す 単位で、2 レベルの比率の常用対数の 10 倍に相当します。

対角画面 — 画面サイズまたは投影画像のサイズを測定する方法です。 1 つの角か ら対角線上の角までを測定します。 9FT 高さ、12FT 幅の画面の対角線は 15FT で す。この文書では、上の例のように、対角寸法はコンピュータ画像の従来の 4:3 の比率用とみなします。

DLP<sup>®</sup>— Digital Light Processing™ (デジタル光処理) — Texas Instruments 社が開発 した反射型ディスプレイ技術、小型操作ミラーを使用。光がカラーフィルターを 通して DLP ミラーへ伝送されます。DLP ミラーが RGB 色を画面に投影される 画像に配色します。DMD とも呼ばれます。

DMD— digital Micro- Mirror Device— 各 DMD には数千の傾斜角、微小なアルミ 合金ミラーが隠れたヨークに搭載されています。

焦点距離 — レンズの表面からその焦点までの距離。

周波数 — 電気信号の 1 秒当たりの周期の繰返し速度です。単位は Hz(ヘルツ) です。

Hz (ヘルツ) — 周波数の単位。

キーストーン補正 - プロジェクタと画面の角度が不適切なために起こる投影画 像の歪み(通常、上部が広く下部が細くなる現象)を修正するデバイスです。

**最大距離** — プロジェクタが、完全に暗い部屋で使用可能な(十分に明るい)画 像を投影できる画面からの距離。

**最大画像サイズ** — 暗い部屋でプロジェクタが投影できる最大画像サイズ。通常、 光学部品の焦点範囲によって制限されます。

最小距離 — プロジェクタが画面上で画像の焦点を合わせることのできる最小距 離。

NTSC— National Television Standards Committee(全米テレビ放送規格委員会)。 ビデオおよび放送用の北米規格、525 ライン・30 フレーム毎秒のビデオ形式。

PAL— Phase Alternating Line(走査線位相反転)。ビデオおよび放送用の欧州放送 規格。625 ライン・25 フレーム毎秒のビデオ形式。

画像の反転 — 画像を水平に反転する機能です。通常の前向き投射で使用すると、 文字や画像などは後ろ向きになります。画像の反転は背面投射で使います。

RGB-Red, Green, Blue(赤、緑、青)-3色それぞれに別々の信号を必要とする モニターを指します。

S ビデオ –4 ピンの小型 DIN コネクタを使って、ルミナンス (明るさ、Y) とク ロミナンス(色、C)と呼ばれる 2 本の信号ワイヤでビデオ情報を送信するビデ オ伝送方法です。 S ビデオは Y/C とも呼ばれます。

SECAM— ビデオおよび放送用のフランスおよび国際的な放送規格、PAL に大変 似ていますが、色情報の伝送方法が異なります。

SSID — サービスセット ID — ユーザーが接続を希望する特定のワイヤレス LAN を識別するために使用される名前。

#### 用語集 | 55

SVGA— Super Video Graphics Array (スーパービデオグラフィックスアレイ) — 800 x 600 ピクセル。

**SXGA—** Super Extended Graphics Array (スーパー拡張グラフィックスアレイ)— 1280 x 1024 ピクセル。

**UXGA**— Ultra Extended Graphics Array (超拡張グラフィックスアレイ) —1600 x 1200 ピクセル。

VGA— Video Graphics Array(ビデオグラフィックスアレイ)—640 x 480 ピクセ ル。

**XGA**— Extended Video Graphics Array (拡張ビデオグラフィックスアレイ) — 1024 x 768 ピクセル。

ズームレンズ — 可変式焦点距離のレンズで、画像を縮小したり拡大して表示で きます。

ズームレンズ比 — レンズが固定距離から投影できる最小画像と最大画像の比率 です。例えば、1.4:1 ズームレンズ比とは、ズームなしの 10 フィート画像が、フ ルズームでは 14 フィートになることを意味します。

## 索引

#### D

Dell への お問い合わせ [53](#page-52-1) Dell へのお問い合わせ [6](#page-5-1), [44](#page-43-0), [47](#page-46-1)

#### あ

オーディオ設定 [37](#page-36-1) オンスクリーンディスプレイ [27](#page-26-3) その他 [36](#page-35-2) ピクチャ(PC モード)[29](#page-28-2) ピクチャ(ビデオモード)[29](#page-28-3) メインメニュー [27](#page-26-4) ランプ [34](#page-33-2) 自動調整 [29](#page-28-2) 設定 [34](#page-33-3) 入力選択 [28](#page-27-1) 表示 (PC モード) [31](#page-30-1) 表示 (ビデオモード) [33](#page-32-1)

#### か

クイックシャットダウン [38](#page-37-0) コントロールパネル [20](#page-19-1)

#### さ

サポート

Dell へのお問い合わせ [53](#page-52-1) スピーカー [37](#page-36-2) セキュリティ設定 [38](#page-37-1)

#### た

テストパターン [40](#page-39-0) トラブルシューティング [42](#page-41-2) Dell へのお問い合わせ [42](#page-41-3)

#### は

パスワード [38](#page-37-2) プロジェクタのズームとフォー カスの調整 [17](#page-16-1) ズームタブ [17](#page-16-2) フォーカスリング [17](#page-16-3) プロジェクタの接続 S ビデオケーブル [12](#page-11-2) S ビデオケーブルでの接続 [12](#page-11-3) USB - USB ケーブル [10](#page-9-2) VGA - VGA ケーブル [10](#page-9-3), [11](#page-10-1) VGA - YPbPr ケーブル [14](#page-13-1) コンピュータへ [10](#page-9-4) コンポーネントケーブルでの 接続 [14](#page-13-2) コンポジットケーブルでの接 続 [13](#page-12-1)

コンポジットビデオケーブル [13](#page-12-2) 電源コード [10](#page-9-5), [11](#page-10-2), [12](#page-11-4), [13](#page-12-3), [14](#page-13-3) プロジェクタの電源を入れる / 切る プロジェクタの電源を切る [15](#page-14-3) プロジェクタの電源を入れる [15](#page-14-4) ボリューム [37](#page-36-3) ま メニュータイムアウト [36](#page-35-3) メニューの透明度 [36](#page-35-4) メニュー位置 [36](#page-35-5) メニュー設定 [36](#page-35-6) ら ランプの交換 [47](#page-46-2) リセット 、出荷時 [41](#page-40-0) リモコン [22](#page-21-1) IR レシーバ [21](#page-20-0) 仕様 I/O コネクタ [50](#page-49-0) オーディオ [49](#page-48-1) カラーホイール速度 [49](#page-48-2) コントラスト比 [49](#page-48-3) ノイズレベル [49](#page-48-4) ビデオ互換性 [49](#page-48-5) ライトバルブ [49](#page-48-6) 画素数 [49](#page-48-7) 環境条件 [50](#page-49-1) 均質性 [49](#page-48-8) 質量 [49](#page-48-9) 消費電力 [49](#page-48-10) 寸法 [50](#page-49-2) 電力供給 [49](#page-48-11) 投影レンズ [49](#page-48-12) 投影画面サイズ [49](#page-48-13) 投影距離 [49](#page-48-14) 表示可能な色 [49](#page-48-15) 明るさ [49](#page-48-16) 消音 [37](#page-36-4) 省電力 [37](#page-36-5) 接続ポート S ビデオコネクタ [9](#page-8-2) USB リモートコネクタ [9](#page-8-3) VGA-A 出力(モニターループ スルー) [9](#page-8-4) VGA-A 入力 (D サブ) コネク タ [9](#page-8-5) VGA-B 入力 (D サブ) コネク タ [9](#page-8-6) オーディオ出力コネクタ [9](#page-8-7) コンポジットビデオコネクタ [9](#page-8-8) 電源コードコネクタ [9](#page-8-9)

電源設定 [37](#page-36-6)

#### 58 | 索引

電話番号 [53](#page-52-2)

投影画像の調整 [16](#page-15-3)

プロジェクタの高さ調整 [16](#page-15-4) プロジェクタを下げる エレベーターフット [16](#page-15-5) エレベーターボタン [16](#page-15-6)

本体 [7](#page-6-2)

IR レシーバ [7](#page-6-3) コントロールパネル [7](#page-6-4) ズームタブ [7](#page-6-5) フォーカスリング [7](#page-6-6) レンズ [7](#page-6-7)